Version 4.8.1 MARCH 2021

# Asset DB Analyst User Manual

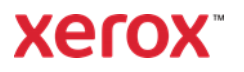

© 2021 Xerox Corporation. All rights reserved. Xerox® is a trademark of Xerox Corporation in the United States and/or other countries. BRXXXXX

Other company trademarks are also acknowledged.

Document Version: 1.0 (April 2021).

## **Table of Contents**

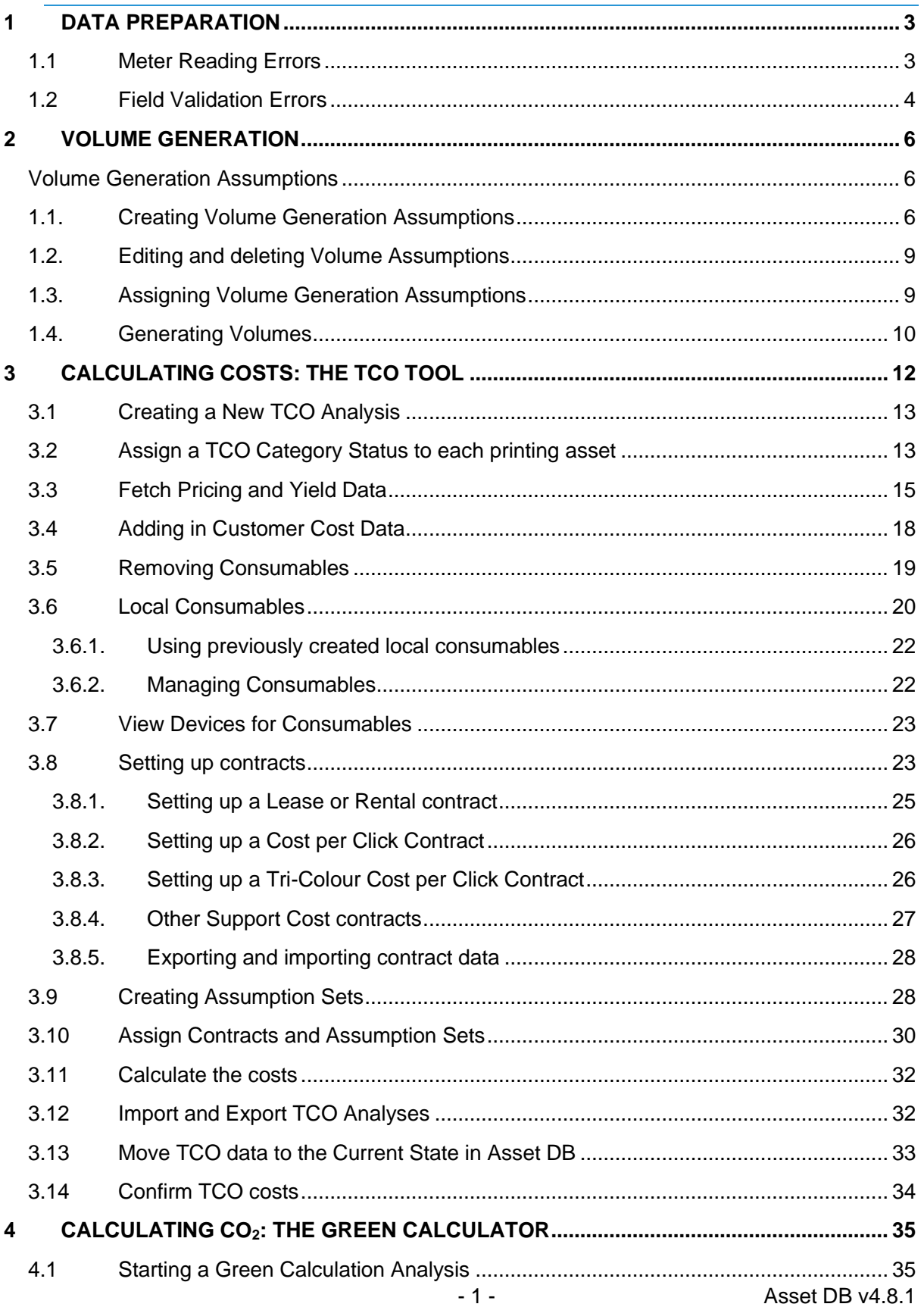

### Asset DB Analyst User Manual

<span id="page-3-0"></span>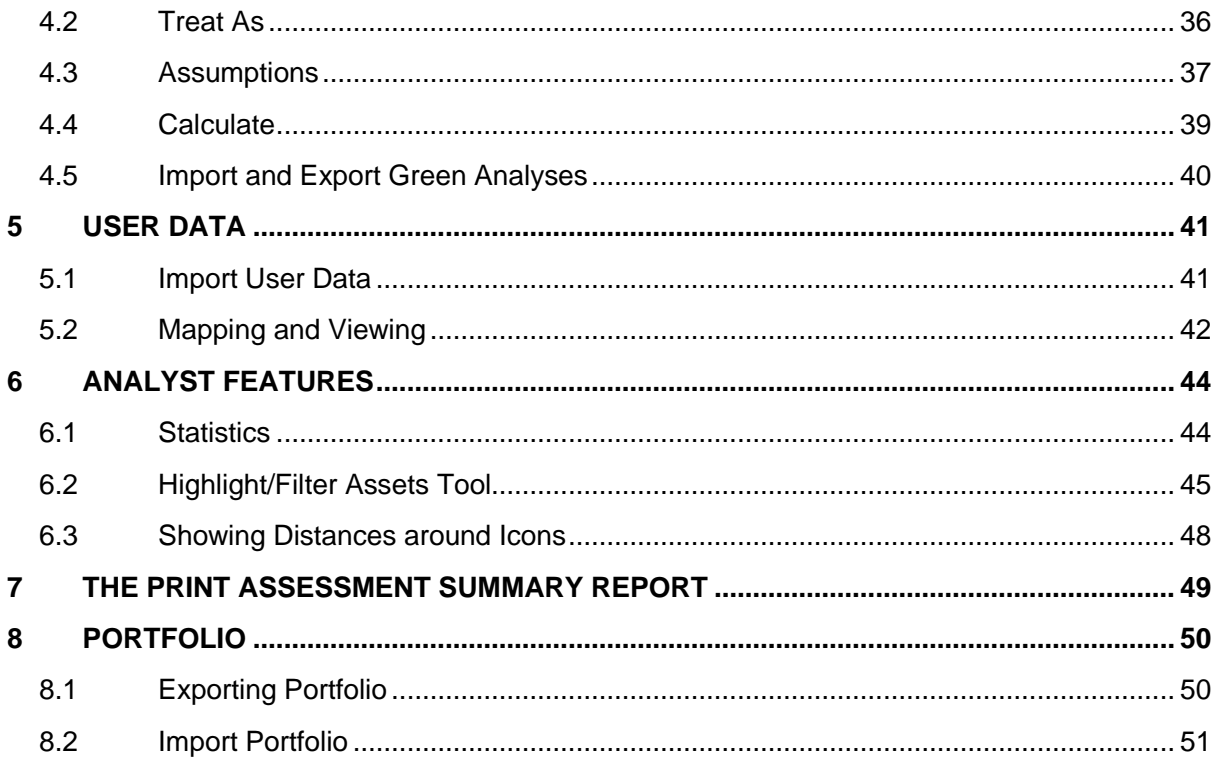

## 1 Data Preparation

The Data Preparation tab presents you with an alternative view on your asset data and helps you to prepare your data ready for the Volume Generation step described in Section [2,](#page-7-0) where you can calculate average monthly volumes for your fleet. Here you can:

- View your project assets in tabular format.
- **•** Verify and edit meter reading data.
- Set and assign assumptions for volume generation.
- Calculate and view monthly volumes for each asset.

All print/scan assets that exist in your project (including those that are out of scope) will appear in the data preparation tab. There is a search bar at the bottom of the window which works in the same way as the one in the current state asset table and which you can use to quickly find an asset using several different criteria.

Double click on an asset in the table and you will be taken to the current state where the asset will be highlighted on the floor plan. If you click on the  $\bullet$  button on the left-hand side of the device row, the row will expand to show you the meter readings (see [Figure 1\)](#page-4-1).

| <b>Current State</b> | Data Preparation        |                 |  |
|----------------------|-------------------------|-----------------|--|
| <b>Type</b>          | Site                    | <b>Building</b> |  |
| $\circ$ $\circ$      | A Branch Site DCH House |                 |  |
| о.<br>毒              | A Branch Site DCH House |                 |  |
|                      | A Branch Site DCH House |                 |  |

Figure 1. Show meter readings

## <span id="page-4-1"></span><span id="page-4-0"></span>1.1 Meter Reading Errors

Once you have gathered all your audit data and you come to the data cleanse part of your project, you can use the Data Preparation tab to review your meter readings. The indications in the Meter Status column show whether volumes can be calculated correctly or not for each device. A warning symbol indicates meter-reading errors (see [Figure 2\)](#page-5-1). Hovering over the warning symbol will show the explanation of the error. Expand the row using the  $\bullet$  button on the left of the row and any problematic meter readings will be shown in red. A warning symbol will appear when:

- Sub-meters don't add up to the total meter for the same date (e.g. the sum of Total Mono and Total Colour is larger than Life Total).
- A reading for a later date is smaller than the reading for an earlier date.
- Readings are present for a field, which is not visible in the Meter Readings tab. This can occur when meter readings are imported for devices which do not have all their capabilities correctly ticked (e.g. Importing A3 Colour readings for a device which does not have 'A3 Capable' and 'Colour Capable' ticked).
- There are no meter readings at all for the device.

To rectify these errors, you will either need to edit the meter readings (this can be done on this tab) or edit the capabilities of the asset in the Details Panel on the Current State tab.

Analyst User Manual

**Asset DB** 

|  | onthly Lar Monthly Lar Monthly Lar Monthly Lar Monthly Scan Monthly Print Volume Ge |  |                                                                                                    | Overwrite | Meter Status |         |
|--|-------------------------------------------------------------------------------------|--|----------------------------------------------------------------------------------------------------|-----------|--------------|---------|
|  |                                                                                     |  | 1,220 Default                                                                                                    |           | ۵            |         |
|  |                                                                                     |  | 1.836 Default                                                                                                    |           |              |         |
|  |                                                                                     |  | 2,118 Default                                                                                                    |           | ∆            |         |
|  |                                                                                     |  |                                                                                                    |           |              |         |
|  |                                                                                     |  | There are meter readings present for the 'Large Colour' field which is hidden due to the selected capabilities for the asset. |           |              |         |
|  |                                                                                     |  | There are meter readings present for the 'Total Mono' field which is hidden due to the selected capabilities for the asset.   |           |              |         |
|  |                                                                                     |  | 2,118 Default                                                                                                    |           | Α            | 3333333 |
|  |                                                                                     |  |                                                                                                    |           |              |         |

Figure 2. Meter reading status

## <span id="page-5-1"></span><span id="page-5-0"></span>1.2 Field Validation Errors

The indications in the Validation column show whether there are any validation errors present for an asset. Hovering over the warning symbol will give an explanation as to which fields have validation errors and the reason why they are invalid. You are then able to use the filter option

 $\sqrt{\frac{1}{2}}$  validation  $\overline{\mathbb{F}}$  next to the header in the Validation column, in order to only show rows that contain a particular error.

Where there are many validation errors occurring for the same reason (e.g. Manufacture Date missing) you can fix the problem directly in the Data Preparation tab without having to go back into the current state. In order to do so, right-click on the Validation column header and select Show Invalid Columns from the pop-up (see [Figure 3\)](#page-5-2).

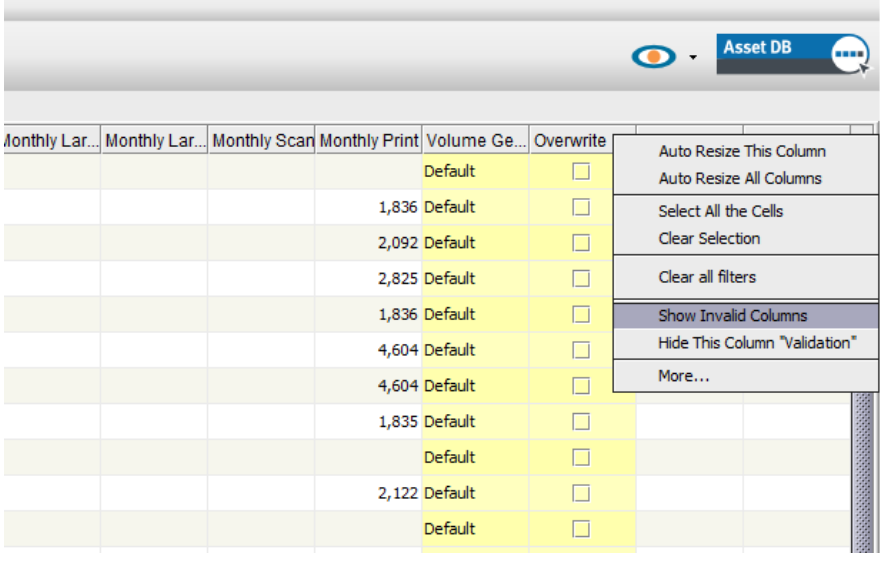

Figure 3. Validation column options

<span id="page-5-2"></span>New columns for the fields that contain validation errors will now be displayed to the right of the 'Validation' column. To change the values for a single asset simply right-click in the tab and select 'Set field value'. To change assets in bulk, mark all assets that need amending, right-click in one of the cells that you want to change the value of and again select 'Set field value' (see [Figure 4\)](#page-6-0).

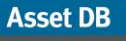

**CHIT** 

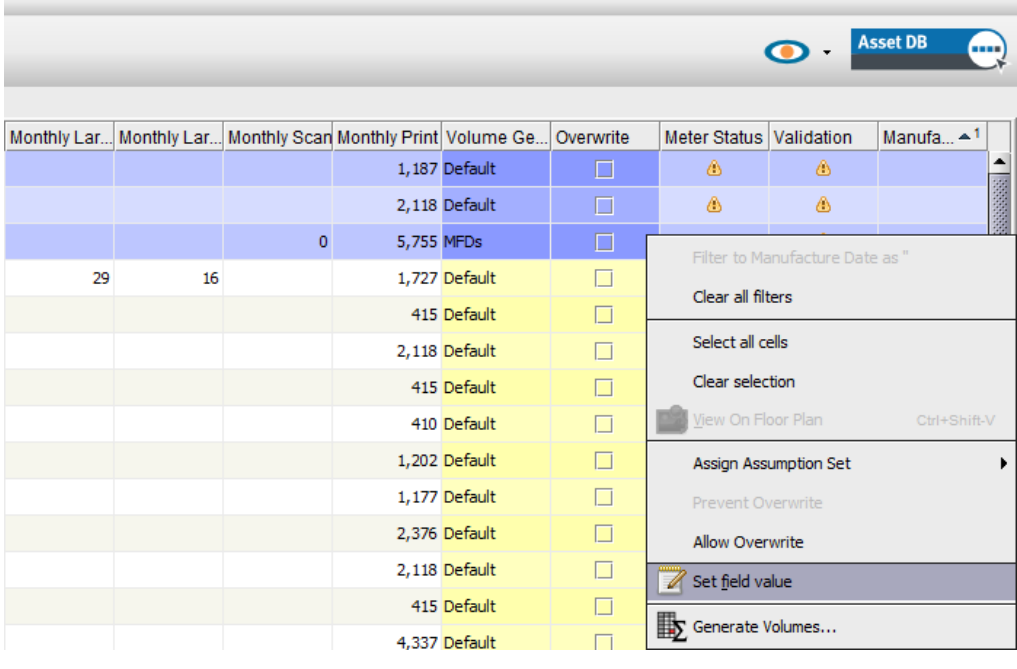

Figure 4. Editing invalid fields in bulk

<span id="page-6-0"></span>To change the visible columns in this table, right-click in any column header bar and choose 'More…' from the options. A dialog box will appear, allowing you to choose which columns you want to display (see [Figure 5\)](#page-6-1).

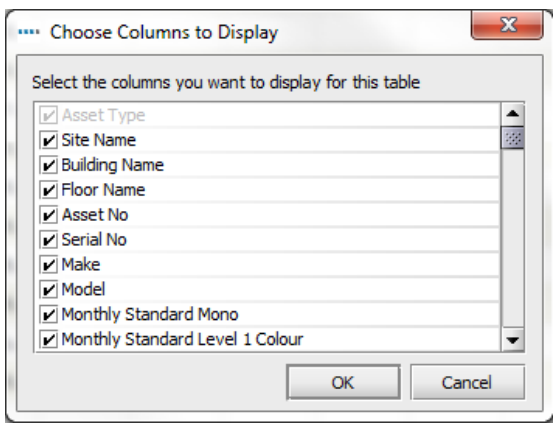

<span id="page-6-1"></span>

Figure 5. Selecting which columns to display

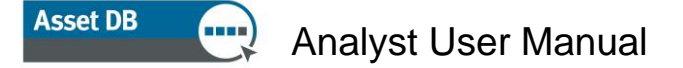

## <span id="page-7-0"></span>2 Volume Generation

Volume Generation is a tool that calculates average monthly volumes based on various criteria.

Asset DB will generate average monthly volumes from individual meter readings. To calculate this, each device will either need two meter readings, or an installation date and one meter reading, or a manufacture date and one meter reading.

Before generating volumes, you should ensure that you have reviewed your data in the 'Data Preparation' tab. You may also want to define 'Assumption Sets'. These allow you to set parameters to 'fill in' any gaps in the data - for example, where functionality-specific meter readings are not available.

### <span id="page-7-1"></span>Volume Generation Assumptions

Volume Generation Assumptions allow you to specify criteria for generating volumes in your project. The assumptions allow Asset DB to produce a detailed calculation even when the data you have is more general.

## <span id="page-7-2"></span>1.1. Creating Volume Generation Assumptions

To set up your assumptions, click the  $\Box$  'Add, remove or edit Assumption Sets used for volume generation' button above the 'Data Preparation' tab (see [Figure 6\)](#page-8-0).

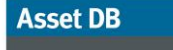

## Analyst User Manual

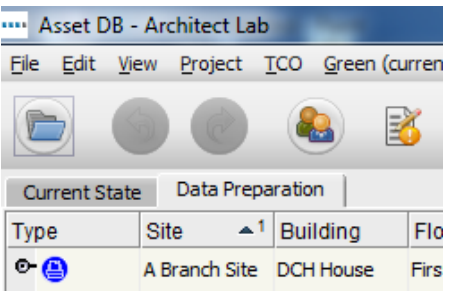

Figure 6. Create or edit volume generation assumptions

## <span id="page-8-0"></span>"" Manage Volume Generation Assumption Sets

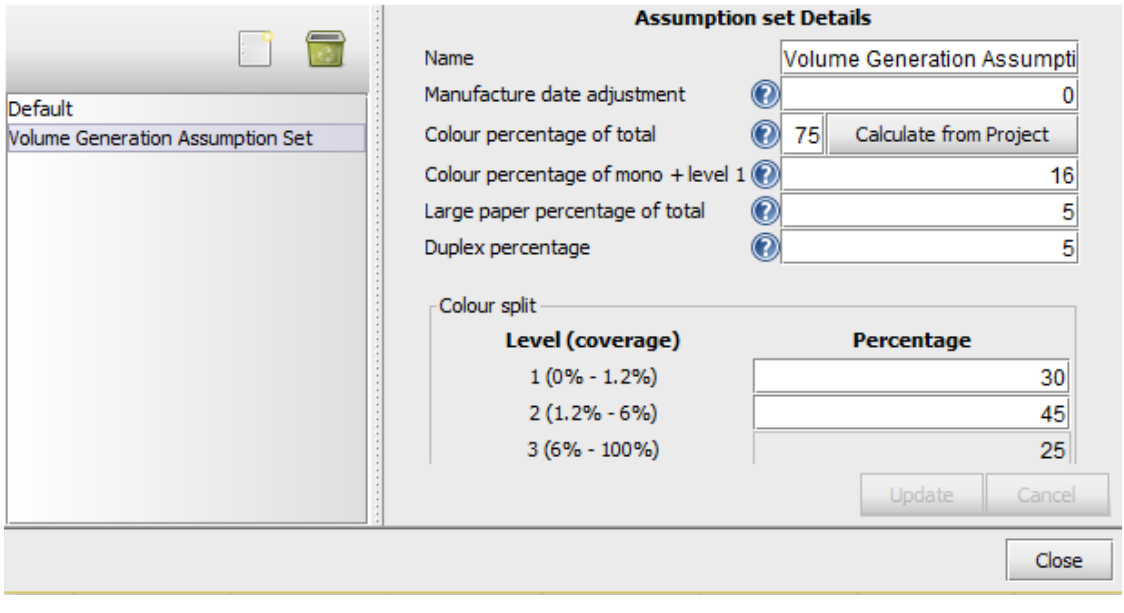

Figure 7. Manage Volume Generation Assumption Sets window

There is a default assumption set within Asset DB, which will be applied automatically to all devices unless you create your own assumptions and apply those.

To create a new assumption set, click the  $\Box$  'Create new' button at the top of the pop-up. Once you have edited the default values as necessary, click 'Update' to save your changes.

The fields you can edit are:

- **Name** so you can tell the assumptions apart when you assign them to assets.
- **Manufacture date adjustment** the number of days to add to the manufacture date to simulate a realistic installation date. This will be used only in the event a specific installation date is not available.
- **Colour percentage of total** the proportion of the total or 'Life' meter reading that will be treated as colour. This will be used only if specific colour meter readings are not available. The default value is 75%, however if you click on 'Calculate from Project' you will get the value for the actual calculated colour percentage for all devices that have complete data, i.e. full mono and colour volumes or meter readings

 $\times$ 

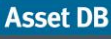

- **Colour percentage of mono + level 1** the proportion of mono + level 1 meter reading that will be treated as colour. This will be used only if separate mono and level 1 colour meter readings are not available.
- **Large paper percentage of total** the proportion of the total or 'Life' meter reading that will be treated as large format. This will be used only if a specific large meter reading is not available.
- **Duplex percentage** the proportion of the total or 'Life' meter reading that will be treated as duplex. This will be used only if a specific duplex reading is not available.

#### *Colour split*

This applies to tri-colour meter devices and allows you to manage the split of colour volume between each of the three levels when all you have is an overall colour value. The sum of the three percentages in this section should equal 100 as they refer to the percentage of the total colour volume that should be attributed to each level, not the percentage of the total volume to be attributed. If there is a single colour meter reading for a tri-colour meter device, the percentages here will be applied to the volume calculated from that. If there is only a Life Total for a tri-colour meter device, the percentages will be applied to the volume calculated from the 'Colour percentage of total' split applied further up in the assumption.

In an ideal world, you would always gather specific readings for each of the available meter reading types on a device. For an A3 colour device, that would mean having Standard Mono, Large Mono, Standard Colour, Large Colour and Life Total readings. Sometimes, however, it is only possible to obtain a total or 'Life' reading, and calculating a volume from there without assumptions would mean that you wouldn't have a colour/mono or standard/large split, which could greatly affect your TCO.

All the values entered into the assumption set will only be applied where there are gaps in your project data; they will not be used in circumstances where the real installation date or where functionality-specific readings are present.

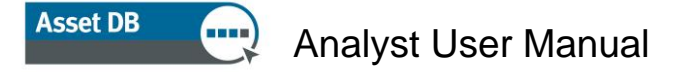

## 1.2. Editing and deleting Volume Assumptions

<span id="page-10-0"></span>To edit an assumption you have created previously, click to select the assumption in the list on the left hand side of the pop-up and type your values into the fields on the right. Click Update to save your changes.

To delete an assumption, click to select it from the list, then click the **The 'Delete' button above** the list.

<span id="page-10-1"></span>You can create as many assumptions as you require for a particular project.

## 1.3. Assigning Volume Generation Assumptions

Once volume generation assumptions have been defined, they should be assigned to devices in the Data Preparation tab. Volumes for devices to which a user-created assumption has not been assigned will be calculated using the 'Default' assumptions.

To assign user-created assumptions to devices, you can select the relevant devices and rightclick on any one of them. Using menu option 'Assign Assumption Set', you can select the assumption set to be used for the selected devices. By default, all other devices will use the 'Default' Assumption Set.

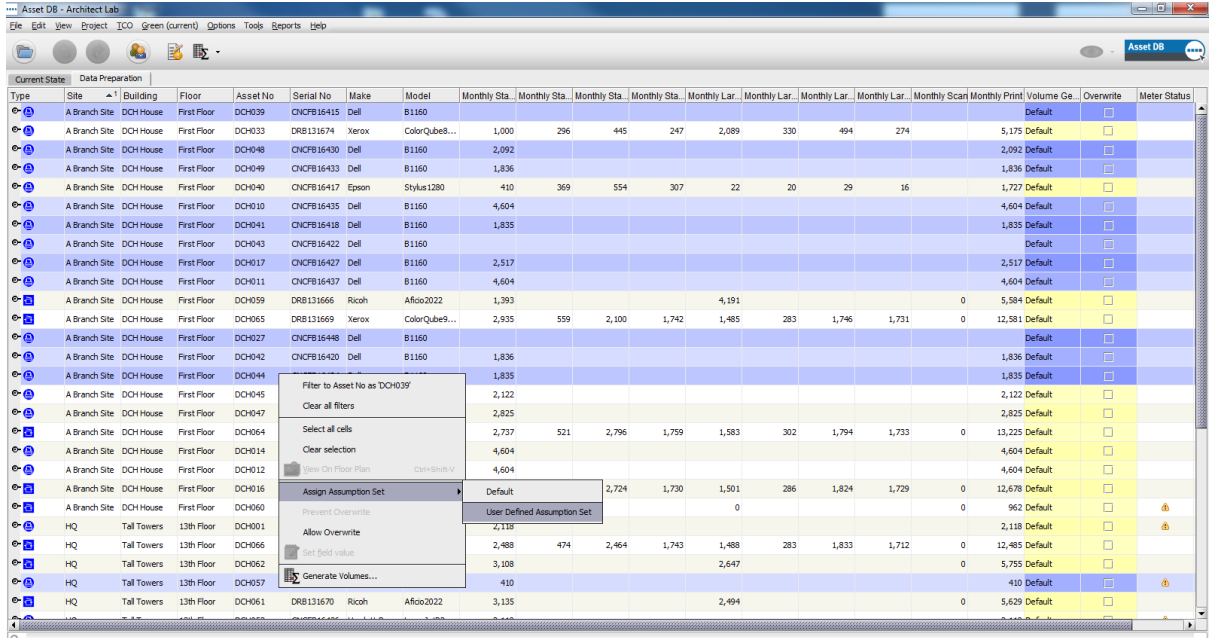

Figure 8. Assigning Assumption Sets to multiple devices

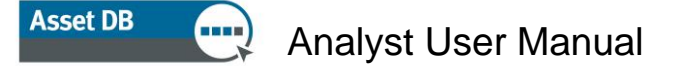

Alternatively, you can assign Assumption Sets to individual devices by clicking in the 'Assumption Set' column for the device in the 'Data Preparation' table and selecting the assumption set to be used.

|                        | Asset DB - Architect Lab<br>File Edit View Project TCO Green (current) Options Tools Reports Help |                              |                    |               |                  |                                   |              |       |     |       |       |           |     |       |       |           |                                                                                                    |        | $\begin{array}{c c c c c c} \hline \multicolumn{3}{c }{\mathbf{}} & \multicolumn{3}{c }{\mathbf{}} & \multicolumn{3}{c }{\mathbf{}} \end{array}$ |
|------------------------|---------------------------------------------------------------------------------------------------|------------------------------|--------------------|---------------|------------------|-----------------------------------|--------------|-------|-----|-------|-------|-----------|-----|-------|-------|-----------|----------------------------------------------------------------------------------------------------|--------|----------------------------------------------------------------------------------------------------|
|                        |                                                                                                   | G.                           |                    |               |                  |                                   |              |       |     |       |       |           |     |       |       |           |                                                                                                    |        | <b>Asset DB</b>                                                                                                    |
| Current State          | Data Preparation<br>Site                                                                          | $\sim$ <sup>1</sup> Building | Floor              | Asset No.     | Serial No        | Make                              | Model        |       |     |       |       |           |     |       |       |           | Monthly Sta Monthly Sta Monthly Sta Monthly Sta Monthly Lar Monthly Lar Monthly Lar Monthly Lar Monthly Scan Monthly Print Volume Ge Overwrite |        | Meter Status                                                                                                    |
| Type<br>$\bullet$      | A Branch Site DCH House                                                                           |                              | <b>First Floor</b> | <b>DCH039</b> | CNCFB16415 Dell  |                                   | B1160        |       |     |       |       |           |     |       |       |           | Default                                                                                                    | $\Box$ |                                                                                                    |
| ு இ                    | A Branch Site DCH House                                                                           |                              | <b>First Floor</b> | <b>DCH033</b> | DRB131674 Xerox  |                                   | ColorQube8   | 1,000 | 296 | 445   | 247   | 2,089     | 330 | 494   | 274   |           | 5.175 Default                                                                                                    | $\Box$ |                                                                                                    |
| ு இ                    | A Branch Site DCH House                                                                           |                              | <b>First Floor</b> | <b>DCH048</b> | CNCFB16430 Dell  |                                   | B1160        | 2.092 |     |       |       |           |     |       |       |           | 2,092 Default                                                                                                    | $\Box$ |                                                                                                    |
| $\bullet$              | A Branch Site DCH House                                                                           |                              | <b>First Floor</b> | <b>DCH049</b> | CNCFB16433 Dell  |                                   | <b>B1160</b> | 1.836 |     |       |       |           |     |       |       |           | 1.836 Default                                                                                                    | $\Box$ |                                                                                                    |
| $\circ$ e              | A Branch Site DCH House                                                                           |                              | <b>First Floor</b> | <b>DCH040</b> | CNCFB16417 Epson |                                   | Stylus 1280  | 410   | 369 | 554   | 307   | 22        | 20  | 29    | 16    |           | 1,727 Default                                                                                                    | $\Box$ |                                                                                                    |
| • உ                    | A Branch Site DCH House                                                                           |                              | <b>First Floor</b> | DCH010        | CNCFB16435 Dell  |                                   | B1160        | 4,604 |     |       |       |           |     |       |       |           | 4,604 Default v                                                                                                    | $\Box$ |                                                                                                    |
| ு இ                    | A Branch Site DCH House                                                                           |                              | <b>First Floor</b> | DCH041        | CNCFB16418 Dell  |                                   | <b>B1160</b> | 1,835 |     |       |       |           |     |       |       |           | 1,835 Default                                                                                                    | $\Box$ |                                                                                                    |
| $\circ$ e              | A Branch Site DCH House                                                                           |                              | <b>First Floor</b> | <b>DCH043</b> | CNCFB16422 Dell  |                                   | B1160        |       |     |       |       |           |     |       |       |           | User Defined A<br>Default                                                                                                    | $\Box$ |                                                                                                    |
| $\bullet$              | A Branch Site DCH House                                                                           |                              | <b>First Floor</b> | <b>DCH017</b> | CNCFB16427 Dell  |                                   | B1160        | 2.517 |     |       |       |           |     |       |       |           | 2.517 Default                                                                                                    | $\Box$ |                                                                                                    |
| ு இ                    | A Branch Site DCH House                                                                           |                              | <b>First Floor</b> | DCH011        | CNCFB16437 Dell  |                                   | <b>B1160</b> | 4,604 |     |       |       |           |     |       |       |           | 4,604 Default                                                                                                    | $\Box$ |                                                                                                    |
| $\circ$ $\blacksquare$ | A Branch Site DCH House                                                                           |                              | <b>First Floor</b> | <b>DCH059</b> | DRB131666 Ricoh  |                                   | Aficio 2022  | 1,393 |     |       |       | 4.191     |     |       |       | $\bullet$ | 5.584 Default                                                                                                    | $\Box$ |                                                                                                    |
| $\circ$ $\blacksquare$ | A Branch Site DCH House                                                                           |                              | <b>First Floor</b> | <b>DCH065</b> | DRB131669        | Xerox                             | ColorOube9   | 2,935 | 559 | 2,100 | 1.742 | 1,485     | 283 | 1.746 | 1.731 | $\circ$   | 12.581 Default                                                                                                    | n.     |                                                                                                    |
| $\bullet$              | A Branch Site DCH House                                                                           |                              | <b>First Floor</b> | <b>DCH027</b> | CNCFB16448 Dell  |                                   | B1160        |       |     |       |       |           |     |       |       |           | Default                                                                                                    | $\Box$ |                                                                                                    |
| <b>⊶®</b>              | A Branch Site DCH House                                                                           |                              | <b>First Floor</b> | <b>DCH042</b> | CNCFB16420 Dell  |                                   | <b>B1160</b> | 1,836 |     |       |       |           |     |       |       |           | 1.836 Default                                                                                                    | $\Box$ |                                                                                                    |
| ு இ                    | A Branch Site DCH House                                                                           |                              | <b>First Floor</b> | <b>DCH044</b> | CNCFB16424 Dell  |                                   | <b>B1160</b> | 1,835 |     |       |       |           |     |       |       |           | 1.835 Default                                                                                                    | n.     |                                                                                                    |
| $\bullet$              | A Branch Site DCH House                                                                           |                              | <b>First Floor</b> | DCH045        | CNCFB16426 Dell  |                                   | B1160        | 2,122 |     |       |       |           |     |       |       |           | 2.122 Default                                                                                                    | $\Box$ |                                                                                                    |
| • உ                    | A Branch Site DCH House                                                                           |                              | <b>First Floor</b> | <b>DCH047</b> | CNCFB16428 Dell  |                                   | B1160        | 2,825 |     |       |       |           |     |       |       |           | 2.825 Default                                                                                                    | $\Box$ |                                                                                                    |
| $\circ$ a              | A Branch Site DCH House                                                                           |                              | <b>First Floor</b> | <b>DCH064</b> | DRB131667 Xerox  |                                   | ColorQube9   | 2,737 | 521 | 2,796 | 1,759 | 1,583     | 302 | 1,794 | 1,733 | $\circ$   | 13,225 Default                                                                                                    | $\Box$ |                                                                                                    |
| ு இ                    | A Branch Site DCH House                                                                           |                              | <b>First Floor</b> | <b>DCH014</b> | CNCFB16442 Dell  |                                   | B1160        | 4,604 |     |       |       |           |     |       |       |           | 4,604 Default                                                                                                    | $\Box$ |                                                                                                    |
| $\bullet$              | A Branch Site DCH House                                                                           |                              | <b>First Floor</b> | DCH012        | CNCFB16439 Dell  |                                   | B1160        | 4,604 |     |       |       |           |     |       |       |           | 4,604 Default                                                                                                    | $\Box$ |                                                                                                    |
| $\circ$ a              | A Branch Site DCH House                                                                           |                              | <b>First Floor</b> | <b>DCH016</b> | DRB131663 Xerox  |                                   | ColorQube9   | 2,423 | 461 | 2,724 | 1,730 | 1,501     | 286 | 1,824 | 1,729 | $\bullet$ | 12,678 Default                                                                                                    | $\Box$ |                                                                                                    |
| $\circ$ $\cdot$        | A Branch Site DCH House                                                                           |                              | <b>First Floor</b> | <b>DCH060</b> | DRB131668        | Ricoh                             | Aficio 2022  | 962   |     |       |       | $\bullet$ |     |       |       | $\bullet$ | 962 Default                                                                                                    | $\Box$ | Α                                                                                                    |
| $\bullet$              | HO                                                                                                | <b>Tall Towers</b>           | 13th Floor         | DCH001        |                  | CNCFB16419 Hewlett-Pac LaserJetP2 |              | 2.118 |     |       |       |           |     |       |       |           | 2.118 Default                                                                                                    | $\Box$ | Ô.                                                                                                    |
| $\circ$ a              | HQ                                                                                                | <b>Tall Towers</b>           | 13th Floor         | <b>DCH066</b> | DRB131671        | Xerox                             | ColorQube9   | 2,488 | 474 | 2,464 | 1,743 | 1,488     | 283 | 1,833 | 1,712 | $\Omega$  | 12,485 Default                                                                                                    | $\Box$ |                                                                                                    |
| $\circ$ a              | HO                                                                                                | <b>Tall Towers</b>           | 13th Floor         | DCH062        | DRB131672        | Ricoh                             | Aficio 2022  | 3,108 |     |       |       | 2.647     |     |       |       | $\circ$   | 5,755 Default                                                                                                    | $\Box$ |                                                                                                    |
| - உ                    | HO                                                                                                | <b>Tall Towers</b>           | 13th Floor         | DCH057        |                  | CNCFB16445 Hewlett-Pac LaserJetP2 |              | 410   |     |       |       |           |     |       |       |           | 410 Default                                                                                                    | $\Box$ | ۵                                                                                                    |
| $\circ$ $\blacksquare$ | HQ                                                                                                | <b>Tall Towers</b>           | 13th Floor         | <b>DCH061</b> | DRB131670 Ricoh  |                                   | Aficio 2022  | 3.135 |     |       |       | 2,494     |     |       |       | $\bullet$ | 5.629 Default                                                                                                    | $\Box$ |                                                                                                    |
| صم<br>4.122            |                                                                                                   |                              |                    |               |                  |                                   |              |       |     |       |       |           |     |       |       |           |                                                                                                    |        |                                                                                                    |

Figure 9. Assigning Assumption Sets to devices individually

## <span id="page-11-0"></span>1.4. Generating Volumes

Once Assumption Sets have been created and assigned to devices, volumes can be generated for all devices in a project or for a sub-set of the devices. To generate volumes for all assets,

勖 click on the 'Generate Volumes' button in the Asset DB toolbar and click 'All Asset', or use keyboard shortcut 'Ctrl-G'.

To generate volumes for a sub-set of devices in your project, you should select the devices from the Data Preparation table for which you wish to generate monthly volumes and then click the 'Generate Volumes' button in the Asset DB toolbar and choose 'Selected assets…'.

To overwrite any previously generated volumes, make sure to tick the 'Overwrite' box. This is unticked by default but any changes made to the tick status are remembered for the project in the local version.

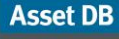

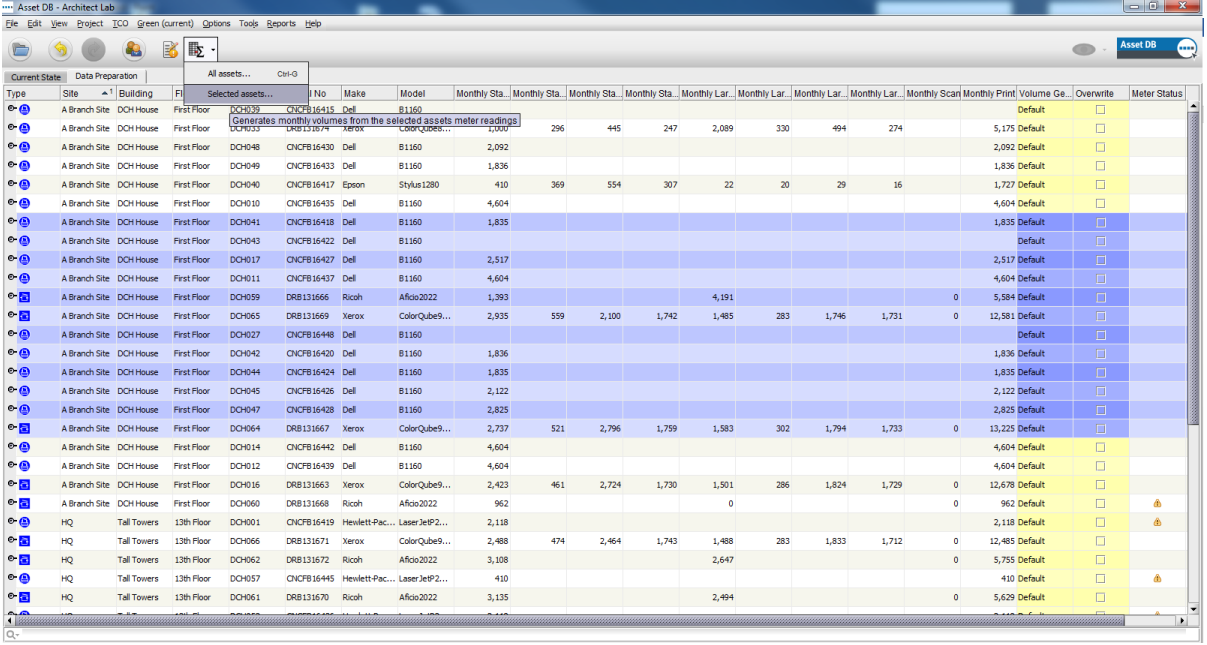

Figure 10. Generating volumes for selected assets

You will then be presented with a breakdown of the results of the volume generation calculation, showing the following:

- **Eligible assets updated** the number of devices for which new monthly volume values were calculated and applied.
- **Eligible assets not requiring update** the number of devices for which the newly calculated monthly values are the same as the values already present.
- **Eligible assets not calculated** the number of devices for which no new monthly volume values could be calculated because not enough meter reading data was available. This may be because no meter reading data at all is available for the asset or because only one meter reading is available and there is no installation or manufacture date available.
- **Assets with volume generation errors** the meter reading data present is incorrect. Very often, this is because two meter readings are available but the meter reading value for the later date is lower than a meter reading previously recorded.

#### **Asset DB** Analyst User Manual

| Volume Generation                                                                    |                    | 53    |
|--------------------------------------------------------------------------------------|--------------------|-------|
| <b>Volume Generation</b><br>*** COMPLETE ***                                         |                    |       |
| Progress                                                                             |                    |       |
|                                                                                      |                    |       |
| Status                                                                               |                    |       |
| Asset DCH051: 2 fields have been updated                                             |                    |       |
| Asset DCH062: 1 fields have been updated                                             |                    |       |
| Asset DCH060: 1 fields have been updated                                             |                    |       |
| Asset DCH007: 2 fields have been updated                                             |                    |       |
| Asset DCH001: 2 fields have been updated                                             |                    |       |
| Asset DCH012: 3 fields have been updated                                             |                    |       |
| Asset DCH015: 3 fields have been updated<br>Asset DCH048: 3 fields have been updated |                    |       |
| Asset DCH065: 2 fields have been updated                                             |                    |       |
| Asset DCH040: 3 fields have been updated                                             |                    |       |
| Asset DCH055: 2 fields have been updated                                             |                    |       |
| Asset DCH046: 3 fields have been updated                                             |                    |       |
| Asset DCH025: 3 fields have been updated                                             |                    |       |
| Asset DCH044: 3 fields have been updated                                             |                    |       |
| Asset DCH049: 3 fields have been updated                                             |                    |       |
| Asset DCH043: 3 fields have been updated                                             |                    |       |
|                                                                                      |                    |       |
| Eligible assets updated: 43<br>Eligible assets not requiring update: 2               |                    |       |
| Eligible assets not calculated: 0                                                    |                    |       |
| Assets with volume generation errors: 0                                              |                    |       |
|                                                                                      |                    |       |
| *** COMPLETE ***                                                                     |                    |       |
|                                                                                      |                    |       |
|                                                                                      | <b>View Report</b> | Close |
| a la tanàna amin'ny faritr'i Nord-Amerika                                            |                    |       |

Figure 11. Volume generation summary

## <span id="page-13-0"></span>3 Calculating costs: The TCO Tool

For the TCO analysis, cost and yield data relating to printers and MFDs is held on a server hosted by Xerox, which allows easier and faster updates of the database. In order to access this data, an Internet connection will be required. If you choose to manually enter all pricing, consumable and other data, then you will be able to perform a TCO analysis without needing an Internet connection.

To access Xerox's database, firstly check whether your organisation uses a Proxy Server or direct connection to access the Internet. If using a proxy server, you will need to know the proxy settings so that you can enter them on the 'Server' tab under Options > General Options, Asset DB Cloud.

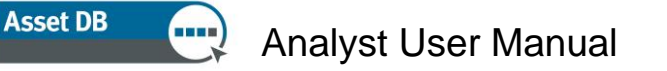

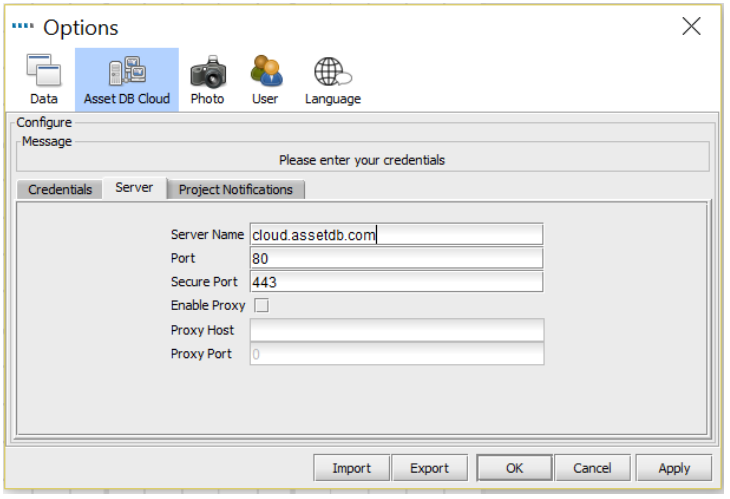

Figure 12. Configuration for use of proxy server

### <span id="page-14-0"></span>3.1 Creating a New TCO Analysis

Setting up a TCO Analysis in Asset DB is similar to the core project. You select File > New > TCO Analysis. This will then bring up a pop-up requesting you name your new TCO Analysis. Click 'OK' and the new TCO Analysis will be created. An existing TCO Analysis can be opened by navigating to File > Open, and selecting the relevant one from the list of TCO Analyses linked to the project you have opened. Once a TCO analysis is created or opened, a new workspace area is created (see [Figure 13\)](#page-14-2), showing a list of **all** the printers and MFDs in the scope of the Asset DB project, including the ones that have not been plotted but for which you have data in the table view. There is a 10 Step process to completing a TCO Analysis.

|                          |                     |                                        |                     | "" Asset DB - The Minted Group - Analyst (2018) v.1         |                   |                         |       |                   |                         |            |
|--------------------------|---------------------|----------------------------------------|---------------------|-------------------------------------------------------------|-------------------|-------------------------|-------|-------------------|-------------------------|------------|
| Edit<br><b>Eile</b>      |                     |                                        |                     | View Project TCO Green (current) Options Tools Reports Help |                   |                         |       |                   |                         |            |
|                          |                     |                                        | 松落<br>ы             | ы                                                           | K<br><b>SIL</b>   | $\mathbb{E}$            | 量 63  |                   |                         |            |
| <b>Current State</b>     |                     | Data Preparation                       | <b>TCO Analysis</b> |                                                             |                   |                         |       |                   |                         |            |
| Asset View               |                     | C Consumable View                      |                     |                                                             |                   |                         |       |                   |                         |            |
| Type                     | <b>Site</b>         | <b>Building</b>                        | Floor               | Asset No                                                    | Serial No         | Make $\blacktriangle^1$ | Model | <b>List Price</b> | <b>Consumable Count</b> | Unburdened |
| $\bigcirc$               |                     | A Branch  DCH House                    | First Floor         | <b>DCH043</b>                                               | <b>CNCFB16422</b> | Dell                    | B1160 |                   | $\circ$                 |            |
| $\bigcirc$               |                     | A Branch  DCH House First Floor        |                     | <b>DCH139</b>                                               | <b>ABC123</b>     | Dell                    | B1160 |                   | $\circ$                 |            |
| $\bigcirc$               |                     | A Branch  DCH House First Floor DCH012 |                     |                                                             | <b>CNCFB16439</b> | Dell                    | B1160 |                   | $\mathbf{0}$            |            |
| $\bigoplus$              | A Branch  DCH House |                                        | First Floor DCH010  |                                                             | <b>CNCFB16435</b> | Dell                    | B1160 |                   | $\circ$                 |            |
| $\bigcirc$               |                     | A Branch  DCH House First Floor DCH039 |                     |                                                             | CNCFB16415 Dell   |                         | B1160 |                   | $\circ$                 |            |
| $\bigoplus$              |                     | A Branch  DCH House First Floor        |                     | <b>DCH047</b>                                               | CNCFB16428 Dell   |                         | B1160 |                   | $\circ$                 |            |
| $\overline{\phantom{a}}$ |                     |                                        |                     |                                                             |                   |                         |       |                   |                         |            |

Figure 13. TCO Tab View

## <span id="page-14-2"></span><span id="page-14-1"></span>3.2 Assign a TCO Category Status to each printing asset

The first step is to decide how you want to perform the cost calculation on each print enabled device in the project. To assign a cost category, you can either left-click in the relevant cell in the Cost Category column to bring up options or you can click and drag to select multiple devices

#### **Asset DB** Analyst User Manual  $\left(\frac{1}{2}, \frac{1}{2}\right)$

from the list, right-click one of the selected assets and use the 'Cost Category' option to select a category.

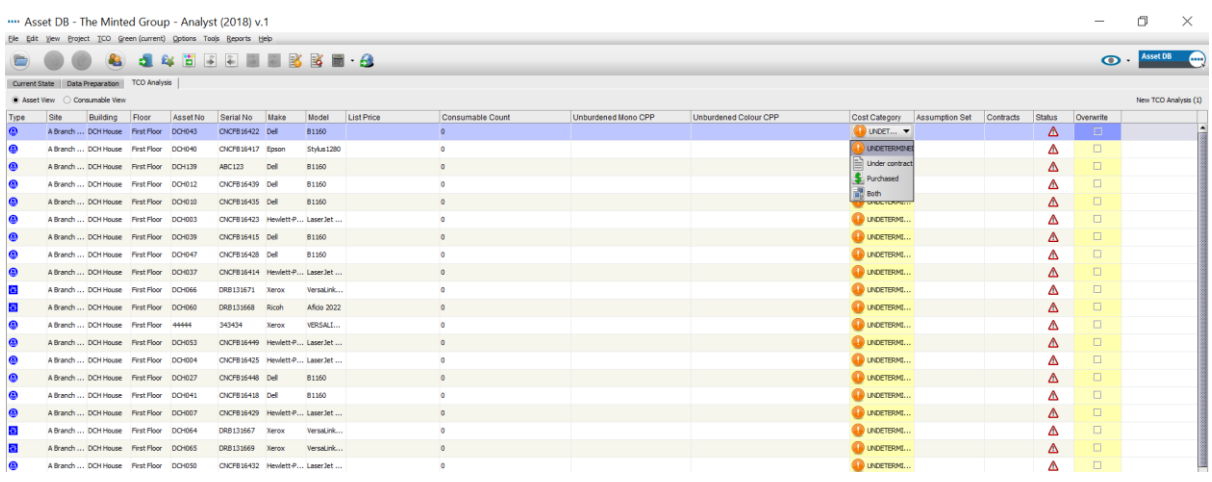

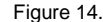

Figure 14. Assign a cost category to devices individually

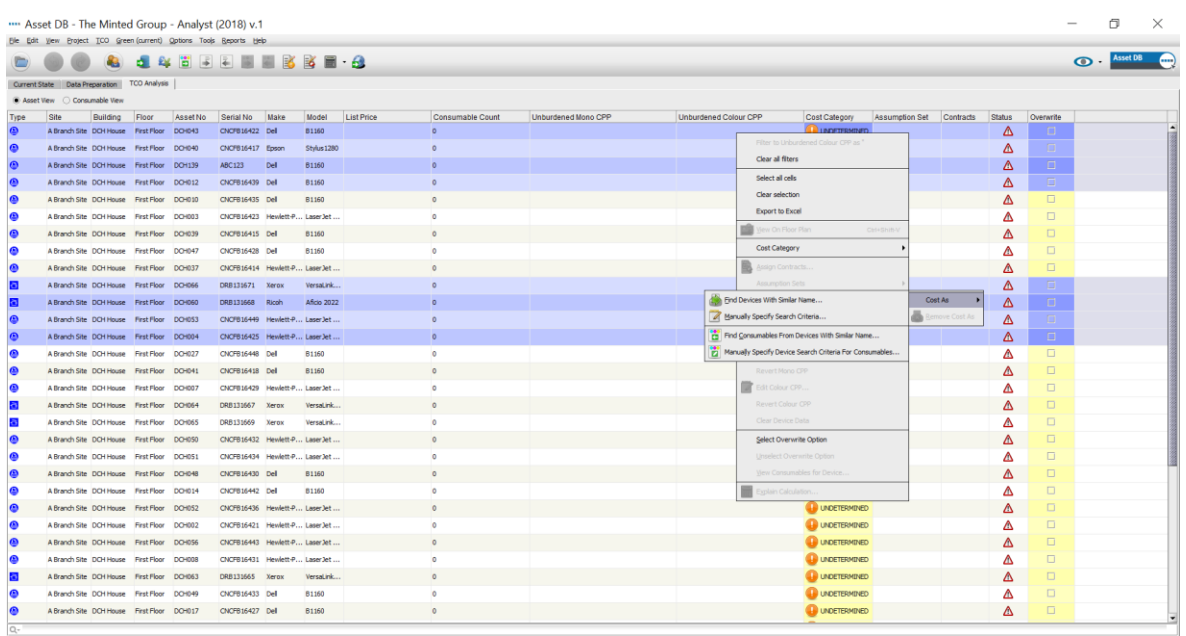

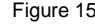

Figure 15. Assign a cost category to multiple devices

Analyst User Manual

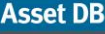

The available Cost Categories are:

- **•** Under Contract  $\equiv$  : Device is subject to an agreement with a lease provider or vendor.
	- Purchased : Device has no other on-going cost associated with it.
- **Both**  $\Box$ : Applies where a printer has been purchased but there is also a contract associated with it.

**Top tip:** Sort data alphabetically by clicking different column headers. You can then select multiple devices at one time and apply the same 'Cost Category' status allocation to the group. You can also filter the TCO categories by clicking the filter symbol to the right of the column header and clicking the tick boxes.

Once a Category Status has been selected this will be shown in the 'Cost Category' column. Hovering over the red warning triangle in the 'Status' column will display what information is still required before the TCO calculation can be performed.

## <span id="page-16-0"></span>3.3 Fetch Pricing and Yield Data

The next step is to fetch pricing and consumable information on all devices so that all the relevant data is available for an accurate TCO calculation. This step can be performed by clicking

the 'Fetch Data' button **EXT**. Once this has been done, you will see how many assets data was found for.

Note: if you use a proxy server to access the Internet you will need to enter your proxy server details via the main menu at Options > General Options… Asset DB Cloud.

Once the data has been collected, it will be displayed on the screen as per [Figure 16](#page-17-0) below.

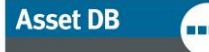

## Analyst User Manual

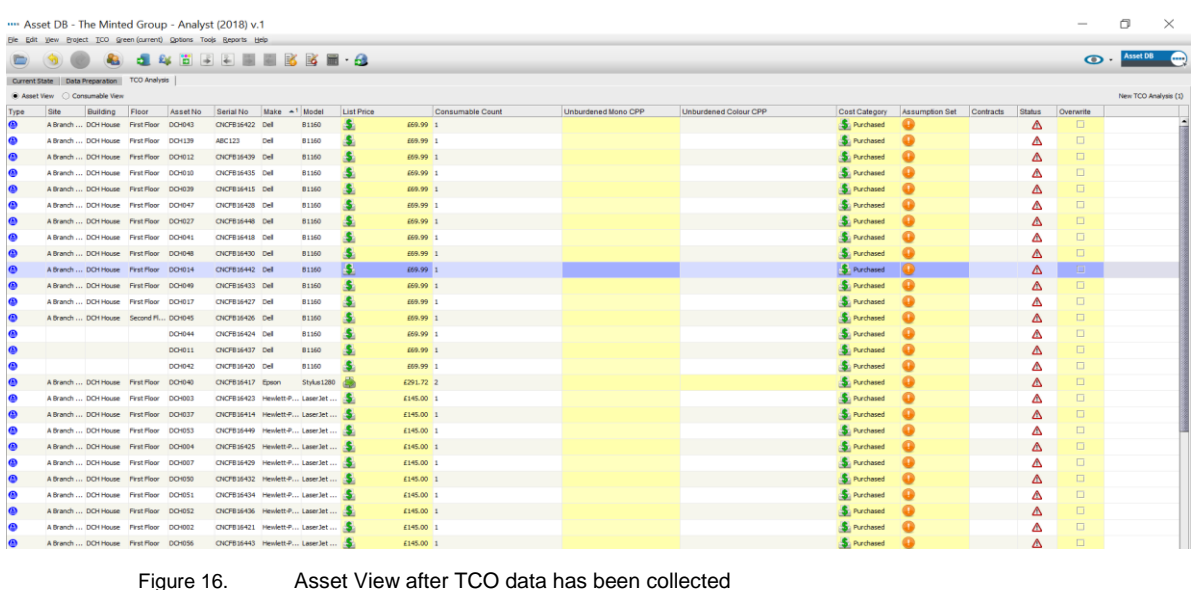

<span id="page-17-0"></span>When moving to the consumable view via the radio button, you can see the full details of the consumables.

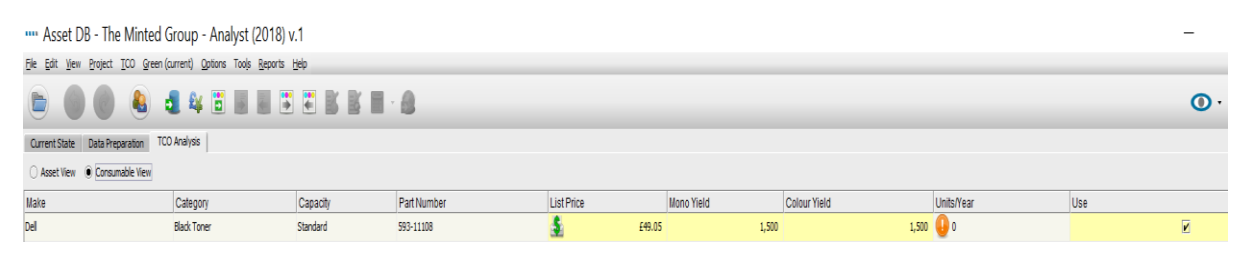

Figure 17. Consumables View after TCO data has been collected

Keep in mind that if you did not use the drop down menus to select your device in the current state, the TCO data might not be pulled in automatically. The name of the device must match exactly with the name of the device in the database in order to pull in the data. If it does not, follow the directions below to perform a 'Cost As.'

If list prices or consumable data do not exist on the TCO Server, then a warning symbol will appear in the 'Status' column. In this circumstance, the 'Cost As' function can be used. This is a right-click function and requires you to remain online in order to retrieve a list of similar models from the hosted server from which you can select a comparable model whose price you can use instead.

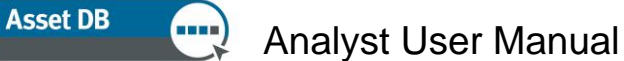

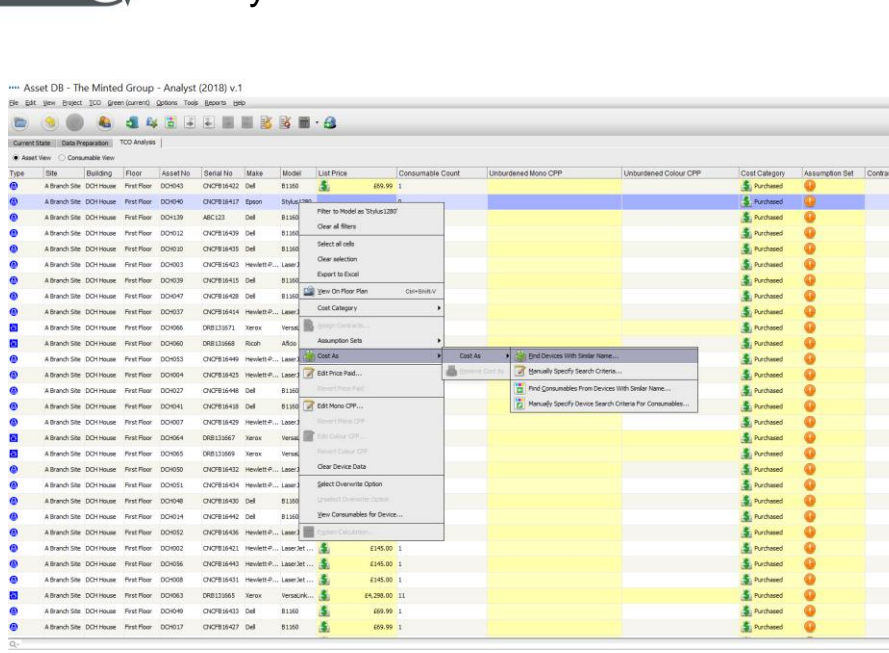

|                                             |  |                                   |       |              |                                   |                          |                                                              | . .                      |   |   |        |  |
|---------------------------------------------|--|-----------------------------------|-------|--------------|-----------------------------------|--------------------------|--------------------------------------------------------------|--------------------------|---|---|--------|--|
| A Branch Site DOH House First Floor DOH003  |  | CNOFB16423 Hewlett-P., Laser,     |       |              | Clear selection:                  |                          |                                                              | St. Purchased            |   | ▵ | $\Box$ |  |
| A Branch Site DO11 House First Floor DO1039 |  | CNOPB16415 Del                    |       | 81160        | Export to Excel                   |                          |                                                              | S. Purchased             |   | Δ | $\Box$ |  |
| A Branch Site DOH House First Roor DOH047   |  | CNOFB16428 Del                    |       | 81160        | Wew On Floor Plan<br>Ctri+Snift/V |                          |                                                              | S. Purchased             |   | ⋒ | $\Box$ |  |
| A Branch Site DCH House First Floor DCH037  |  | CNCFB16414 Hewlett-P., Laser      |       |              | Cost Category                     |                          |                                                              | S. Purchased             |   | ◬ | $\Box$ |  |
| A Branch Site DO11 House Pirst Floor DO1066 |  | DRB131671 Xerox                   |       | Versal       | Impyri Continue to:<br>ю          |                          |                                                              | <b>St.</b> Purchased     |   | Δ | $\Box$ |  |
| A Branch Site DOH House First Floor DOH060  |  | DRB131668                         | Ricoh | Años         | Assumption Sets                   |                          |                                                              | St. Purchased            |   | Δ | $\Box$ |  |
| A Branch Site DOH House First Floor DOH053  |  | CNOFB16449 Hewlett-P Laser        |       |              | Cost As                           | Cost As                  | Find Devices With Sinilar Name                               | S. Purchased             |   |   | $\Box$ |  |
| A Branch Site DO House First Floor DO 1004  |  | CNOFB16425 Hewlett-P Laser.       |       |              | Fig. Edit Price Paid              | <b>Intervie Circle 1</b> | Manually Specify Search Criteria                             | S. Purchased             |   | Δ | $\Box$ |  |
| A Branch Site DOH House First Floor DOH027  |  | CNOFE16448 Del                    |       | <b>B1160</b> | RestRickFald                      |                          | m Pind Consumables From Devices With Similar Name            | St. Purchased            |   | Λ | $\Box$ |  |
| A Branch Site DO11Nouse First Floor DO1041  |  | CNCPB16418 Del                    |       |              | 81160 J Edit Mono O'P             |                          | Manually Specify Device Search Criteria For Consumables<br>r | St. Purchased            |   | Δ | $\Box$ |  |
| A Branch Site DOH House First Floor DOH007  |  | CNOFB16429 Hewlett-P., Laser.)    |       |              | <b>Revent Mans CPP</b>            |                          |                                                              | S. Purchased             |   | Δ | 日      |  |
| A Branch Site DOH House First Floor DOH064  |  | DRB131667                         | Xerox | Versas       | EN Circle CPR.<br>ш               |                          |                                                              | S. Purchased             |   | Δ | 日      |  |
| A Branch Site DCH House First Floor DCH065  |  | DRB131669                         | Xerox | Versail      | <b>Rentification CFP</b>          |                          |                                                              | St. Purchased            |   | Δ | $\Box$ |  |
| A Branch Site DOH House First Floor DOH050  |  | CNOFB16432 Hewlett-P Laser3       |       |              | Clear Device Data                 |                          |                                                              | S. Purchased             |   | Δ | 日      |  |
| A Branch Site DOH House First Roor DOH051   |  | CNOFB16434 Hewlett-P Laser.       |       |              | Select Overwrite Option           |                          |                                                              | S <sub>i</sub> Purchased |   | ◬ | $\Box$ |  |
| A Branch Site DOH House Pirst Floor DOH048  |  | CHOWEIGANO Del                    |       | <b>81160</b> | Unidect Directorilly Octobe       |                          |                                                              | S. Purchased             |   | Δ | $\Box$ |  |
| A Branch Site DOH House First Floor DOH014  |  | CNOFB16442 Del                    |       | <b>B1160</b> | View Consumables for Device       |                          |                                                              | S. Purchased             |   | Δ | $\Box$ |  |
| A Branch Site DOH House First Floor DOH052  |  | CNCFB16436 Hewlett-P., Laser1 111 |       |              | wise Originian.                   |                          |                                                              | S. Purchased             |   | Δ | E      |  |
| A Branch Site DO11 Youse Pirst Floor DO1002 |  | CNOFE16421 Hewlett-P., LaserJet   |       |              | E145.00 1                         |                          |                                                              | St. Purchased            |   | Δ | $\Box$ |  |
| A Branch Site DOH House First Floor DOH056  |  | CNOFE16443 Hewlett-P LaserJet     |       |              | £145.00 1                         |                          |                                                              | St. Purchased            |   | Δ | o      |  |
| A Branch Site DOH House First Floor DOH008  |  | CNOFB16431 Hewlett-P LaserJet     |       |              | £145.00 1                         |                          |                                                              | S. Purchased             |   | △ | $\Box$ |  |
| A Branch Site DOH House First Floor DO/063  |  | DRB131665 Xerox                   |       |              | Versatink<br>£4,298.00 II         |                          |                                                              | S. Purchased             | œ | Δ | $\Box$ |  |
| A Branch Site DOH House First Floor DOH049  |  | CNOFB16433 Dell                   |       | 81160        | £69.99 1                          |                          |                                                              | S. Purchased             |   |   | O      |  |
| A Branch Site DOH House First Floor DOH017  |  | CNCF816427 Del                    |       | 81160        | £69.99 1                          |                          |                                                              | St. Purchased            |   | Δ | $\Box$ |  |

Figure 18. Cost As function

<span id="page-18-0"></span>Once the 'Cost As' model has been selected, the relevant model data will be fetched and a new icon  $\Box$  will appear in the 'List Price' column illustrating that a substitute model was used.

It is also possible to fetch consumables for a device without fetching the cost data. This can be done by using the 'Cost As' function and choosing one of the 'Cost As' Find Consumables…' options (see [Figure 18\)](#page-18-0).

If the Cost as function was previously used for a device in another project, Asset DB will remember this and give the option to apply the same model and consumables for a device. You can decide whether to apply this by selecting Yes or No in the Apply column or delete the

 $\bullet$ 

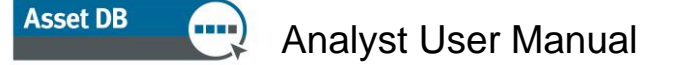

association by clicking on the bin in the Delete column. Once the selections are made, click on Fetch Cost As data to proceed.

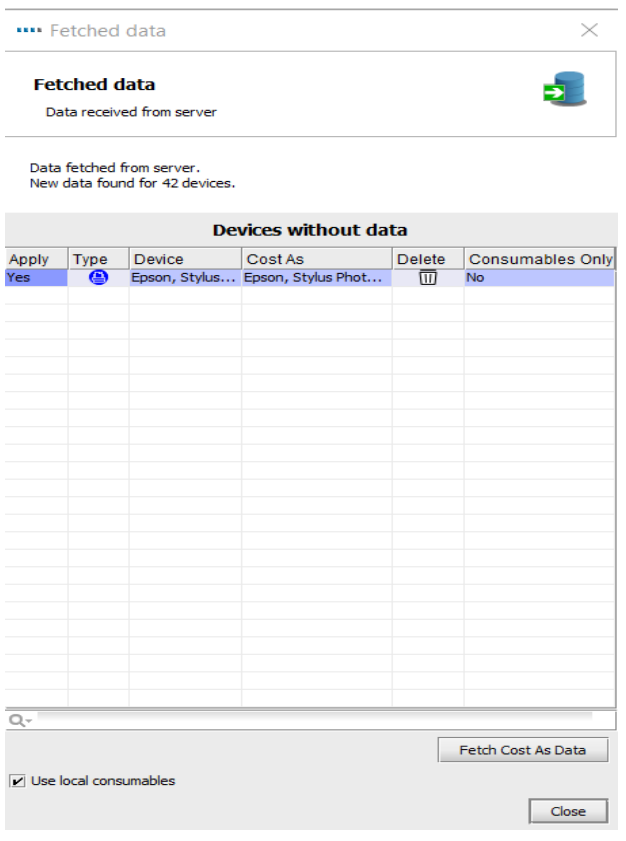

Figure 19. Fetch Cost data for devices without data

## <span id="page-19-0"></span>3.4 Adding in Customer Cost Data

With the relevant printer data in hand, it is possible to send a list of the printers and their consumables to the end user for their actual purchase costs to be added in. This can be done by selecting the 'Export Data' button from within the different views ('Asset View' for hardware costs and 'Consumable View' for the consumable costs) or via the main menu at TCO > Export > Asset Data/Consumable Data.

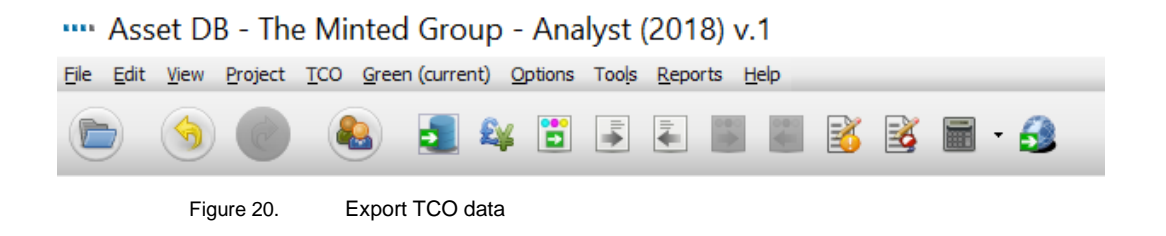

The List price is displayed in an Excel spreadsheet and can be over-written. To import the new information back in, click the Import Data button on either the Asset View or Consumable View or use the main menu at TCO > Import > Asset Data/Consumable Data.

Once you have changed the prices, either manually or by import, the 'List Price' icon changes to a notepad with a pen to show which items have been manually entered by the user or customer for easy visual reference:

| Part Number   | List Price   Mor |
|---------------|------------------|
| 593-11108     | £35.00           |
| <b>CE505A</b> | £60.00           |
| 108R00934     | £72.83           |

Figure 21. Manually entered price data

Note: Yield data is held in the database and will be used in the calculation but is not displayed in the export, as this is proprietary information of the data provider.

## <span id="page-20-0"></span>3.5 Removing Consumables

The TCO server will provide all known OEM consumables associated with any device in the project. Sometimes a consumable is not required; maybe it is rarely purchased, or the client uses non-OEM parts (see Section [3.6](#page-21-0) Local Consumables).

After downloading data from the TCO server, click to select the 'Consumable View' as shown in [Figure 22.](#page-20-1)

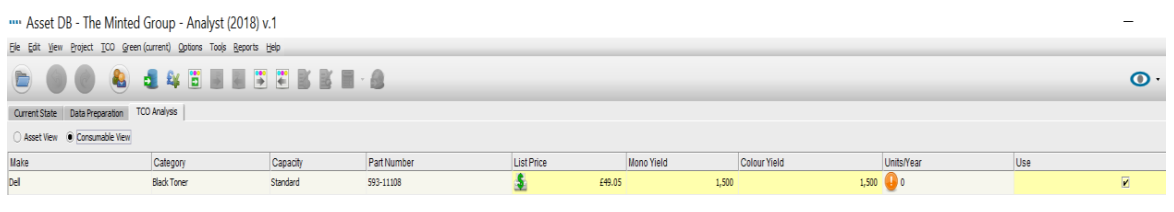

Figure 22. Consumables View

<span id="page-20-1"></span>To deselect a consumable simply click in the 'Use' column next to the consumable you wish to deselect. When the TCO is calculated, the consumable is ignored by Asset DB.

## <span id="page-21-0"></span>3.6 Local Consumables

The TCO server provides access to tens of thousands of Original Equipment Manufacturer (OEM) consumables. Alternatively, you may wish to use Non-OEM parts or add a consumable that is not currently on the server. Consumables created manually in Asset DB are stored locally and can be used in other projects.

To create a local consumable click the 'Manage consumables for the TCO Analysis' button on the tool bar. Select the Edit Local Consumables tab and fill in the data for the consumable to be added, as shown in [Figure 23.](#page-21-1) Click 'Create' and the consumable will show in the 'Available Consumables' table. Please note that all fields are required.

|                       | Manage All Consumables   Assign Local Consumables | Edit Local Consumables |                   |          |                   |                               |                         |
|-----------------------|---------------------------------------------------|------------------------|-------------------|----------|-------------------|-------------------------------|-------------------------|
| Available Consumables |                                                   |                        |                   |          |                   | <b>Consumable Details</b>     |                         |
|                       |                                                   |                        |                   |          | Make              | Epson                         |                         |
| Make                  | Model                                             | Part No                | <b>List Price</b> | Capacity | Model             | <b>Black Ink</b>              |                         |
|                       |                                                   |                        |                   |          | Part No           | 123456                        |                         |
|                       |                                                   |                        |                   |          | Category          | $\cdot$<br><b>Black Ink</b>   |                         |
|                       |                                                   |                        |                   |          | <b>List Price</b> | 24.75                         |                         |
|                       |                                                   |                        |                   |          | Capacity          | Standard v                    |                         |
|                       |                                                   |                        |                   |          | Mono Yield        | 5,000                         |                         |
|                       |                                                   |                        |                   |          | Color Yield       | 5,000                         |                         |
|                       |                                                   |                        |                   |          |                   | <b>Devices for Consumable</b> |                         |
|                       |                                                   |                        |                   |          | Dell B1160        |                               |                         |
|                       |                                                   |                        |                   |          |                   | Epson Stylus 1280             |                         |
|                       |                                                   |                        |                   |          |                   | Ricoh Aficio 2022             |                         |
|                       |                                                   |                        |                   |          |                   | Xerox ColorQube8570/N         |                         |
|                       |                                                   |                        |                   |          |                   | Xerox ColorQube9302           |                         |
|                       |                                                   |                        |                   |          |                   |                               | All fields are required |
| $\mathbb{Q}$ -        |                                                   |                        |                   |          |                   |                               | Create                  |

Figure 23. Manage Consumables

<span id="page-21-1"></span>Select the 'Assign Local Consumables' tab. The list on the left shows the 'Available Consumables'. Select the consumable you want to use and click the green arrow to move it to the 'TCO Analysis Consumables.'

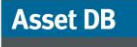

**THE** 

|               | Manage All Consumables<br>Available Consumables | Assign Local Consumables   Edit Local Consumables |                   |                            |                 | TCO Analysis Consumables |       |         |                   |          |
|---------------|-------------------------------------------------|---------------------------------------------------|-------------------|----------------------------|-----------------|--------------------------|-------|---------|-------------------|----------|
| Make<br>Epson | <b>Model</b><br><b>Black Ink</b>                | Part No<br>123456                                 | <b>List Price</b> | Capacity<br>24.75 Standard | ♦               | Make                     | Model | Part No | <b>List Price</b> | Capacity |
|               |                                                 |                                                   |                   |                            | $\triangleleft$ |                          |       |         |                   |          |
|               |                                                 |                                                   |                   |                            |                 |                          |       |         |                   |          |
|               |                                                 |                                                   |                   |                            |                 |                          |       |         |                   |          |
|               |                                                 |                                                   |                   |                            |                 |                          |       |         |                   |          |
|               |                                                 |                                                   |                   |                            |                 |                          |       |         |                   |          |
|               |                                                 |                                                   |                   |                            |                 |                          |       |         |                   |          |
|               |                                                 |                                                   |                   |                            |                 |                          |       |         |                   |          |
|               |                                                 |                                                   |                   |                            |                 |                          |       |         |                   |          |
|               |                                                 |                                                   |                   |                            |                 |                          |       |         |                   |          |
|               |                                                 |                                                   |                   |                            |                 |                          |       |         |                   |          |
|               |                                                 |                                                   |                   |                            |                 |                          |       |         |                   |          |
| $Q_{\nu}$     |                                                 |                                                   |                   |                            |                 | $\overline{Q_{\tau}}$    |       |         |                   |          |

Figure 24. Assigning Consumables to TCO Analysis

Once the consumable is in the TCO Analysis Consumables table, it will automatically appear in the 'Consumable View' of the project as options to be used in the analysis.

Please note, as long as the local consumable works out cheaper than the OEM part, it will automatically be selected. If you wish to force the use of this consumable irrespective of its price, see Section [3.5](#page-20-0) for how to deselect the OEM part.

### <span id="page-23-0"></span>3.6.1. Using previously created local consumables

As you build a local consumable database, you will want to use that data for other projects. When downloading data from the server you will see the option as shown below to use local consumables. Please select this if you wish to have them available for use. (Note: Only exact model matches will display).

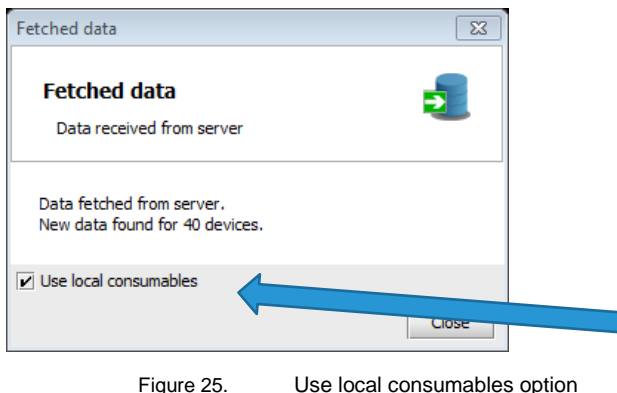

### 3.6.2. Managing Consumables

<span id="page-23-1"></span>The 'Manage consumables for the TCO Analysis' button **can** can also be used to compare and copy consumables from one devices to another. Going to the Manage All Consumables tab enables you to compare consumables from different devices.

| $\times$<br>"" Manage Consumables |                          |             |                               |                |                |                |                            |                          |          |                |                          |                   |                     |                     |                       |                         |                          |
|-----------------------------------|--------------------------|-------------|-------------------------------|----------------|----------------|----------------|----------------------------|--------------------------|----------|----------------|--------------------------|-------------------|---------------------|---------------------|-----------------------|-------------------------|--------------------------|
| Manage All Consumables            | Assign Local Consumables |             | <b>Edit Local Consumables</b> |                |                |                |                            |                          |          |                |                          |                   |                     |                     |                       |                         |                          |
|                                   |                          |             |                               |                |                |                |                            |                          |          |                |                          |                   |                     | C)<br>G             | $\mathbb{Z}$          | $\frac{1}{\sqrt{2}}$    | $\frac{1}{2}$            |
| Device                            |                          |             |                               |                |                |                | Consumables                |                          |          |                |                          |                   |                     |                     |                       |                         |                          |
| Make                              | Model                    | Type        | Fetched                       | Local          |                |                | Make                       | Category                 | Capacity | Part Number    |                          | <b>List Price</b> | <b>Mono Yield</b>   | <b>Colour Yield</b> | Use                   |                         |                          |
| Dell                              | B1160                    | Printer     |                               | $\mathbf{1}$   | $\mathbf{0}$   |                | $\boxed{B}$ Dell           | <b>Black Toner</b>       | Standard | HF44N 331-7335 | $\vert \mathbf{S} \vert$ | \$59.99           | 1,500               |                     |                       | $\blacksquare$          |                          |
| Epson                             | Stylus 1280              | Printer     |                               | $\bullet$      | $\mathbf{1}$   |                |                            |                          |          |                |                          |                   |                     |                     |                       |                         |                          |
| Ricoh                             | Aficio 2022              | <b>MFD</b>  |                               | $\overline{0}$ | $\overline{0}$ |                |                            |                          |          |                |                          |                   |                     |                     |                       |                         |                          |
| Xerox                             | ColorQube8570/N          | Printer     |                               | $\overline{7}$ | $\mathbf{0}$   |                |                            |                          |          |                |                          |                   |                     |                     |                       |                         |                          |
| Xerox                             | ColorQube9302            | <b>MFD</b>  |                               | $\bullet$      | $\mathbf{0}$   |                |                            |                          |          |                |                          |                   |                     |                     |                       |                         |                          |
|                                   |                          |             |                               |                |                |                |                            |                          |          |                |                          |                   |                     |                     |                       |                         |                          |
| $\mathbb{Q}_7$                    | $Q -$                    |             |                               |                |                |                |                            |                          |          |                |                          |                   |                     |                     |                       |                         |                          |
|                                   |                          |             |                               |                |                |                |                            |                          |          |                |                          |                   |                     |                     |                       |                         |                          |
|                                   |                          |             |                               |                |                |                |                            |                          |          |                |                          |                   | Copy consumables up | 心                   | Copy consumables down |                         |                          |
| <b>Compare Device</b>             |                          |             |                               |                |                |                | <b>Compare Consumables</b> |                          |          |                |                          |                   |                     |                     |                       |                         |                          |
| Make                              | Model                    | <b>Type</b> | Fetched                       | Local          |                |                | Make                       | Category                 | Capacity | Part Number    | <b>List Price</b>        |                   | <b>Mono Yield</b>   | <b>Colour Yield</b> | Use                   |                         |                          |
| Dell                              | <b>B1160</b>             | Printer     |                               | 1              | $\circ$        |                | $\frac{1}{\sqrt{2}}$ Xerox | Cyan Solid Ink           | Standard | 108R00926      | $\frac{1}{2}$            | \$154.99          |                     | 4,400               |                       | $\blacksquare$          |                          |
| Epson                             | Stylus 1280              | Printer     |                               | $\bullet$      |                |                | $\frac{1}{2}$ Xerox        | <b>Black Solid Ink</b>   | High     | 108R00930      | $\cdot$                  | \$154.99          | 8,600               | 8,600               |                       | $\overline{\mathbf{r}}$ |                          |
| Ricoh                             | Aficio 2022              | <b>MFD</b>  |                               | $\bullet$      | $\mathbf{0}$   |                | $\frac{1}{2}$ Xerox        | Magenta Solid Standard   |          | 108R00927      | $\bullet$                | \$154.99          |                     | 4,400               |                       | $\overline{\mathbf{r}}$ |                          |
| Xerox                             | ColorQube8570/N          | Printer     |                               | $\overline{7}$ | $\bullet$      | õ              | Xerox                      | Solid Ink Main Standard  |          | 109R00783      | S                        | \$99.99           | 30,000              | 30,000              |                       | $\overline{\mathbf{r}}$ |                          |
| Xerox                             | ColorQube9302            | <b>MFD</b>  |                               | $\bullet$      | $\mathbf{0}$   | Ë              | Xerox                      | Black Solid Ink Standard |          | 108R00929      | S                        | \$104.99          | 4,300               | 4,300               |                       | $\overline{\mathbf{r}}$ |                          |
|                                   |                          |             |                               |                |                |                | $\frac{1}{\sqrt{2}}$ Xerox | Solid Ink Main Standard  |          | 109R00784      | $\cdot$                  | \$59.99           | 10,000              | 10,000              |                       | $\overline{\mathbf{r}}$ | $\overline{\phantom{0}}$ |
| $\mathbb{Q}_7$                    |                          |             |                               |                |                | $\mathbb{Q}$ - |                            |                          |          |                |                          |                   |                     |                     |                       |                         |                          |
|                                   |                          |             |                               |                |                |                |                            |                          |          |                |                          |                   |                     |                     |                       |                         |                          |

Figure 26. Manage All Consumables

Having a device selected in the top half, the Consumables table on the right shows the consumables connected to this device.

**Asset DB** 

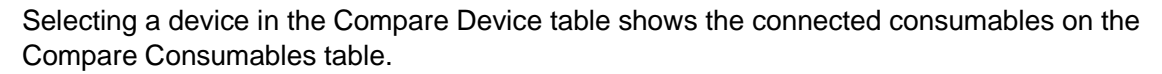

Selecting a consumable from one the two tables on the right allows you to copy the consumable up or down, hence associating it with a different device.

## <span id="page-24-0"></span>3.7 View Devices for Consumables

If you wish to see which devices use a specific consumable, right-click on 'Consumable' and select 'View Devices for Consumable.'

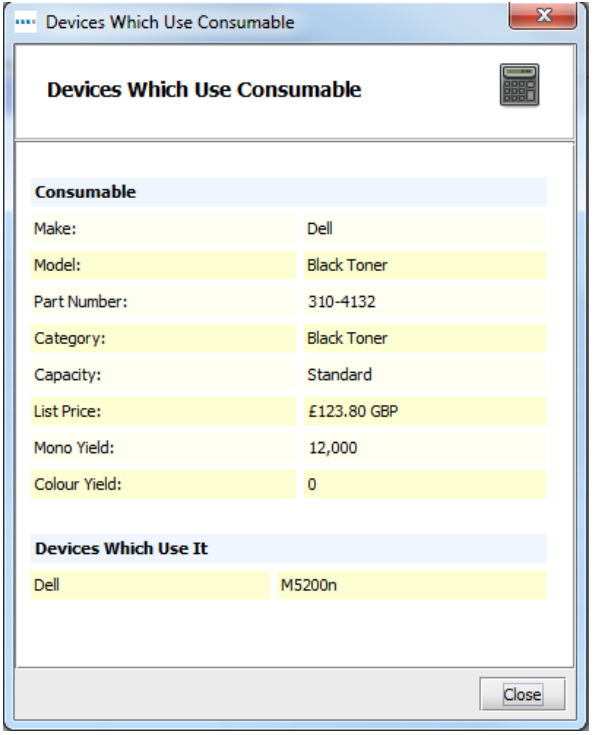

Figure 27. Devices which use consumable

## <span id="page-24-1"></span>3.8 Setting up contracts

At the same time as sending the customer the hardware and consumables list, it might also be possible to request contract information for both the printers and the MFDs. If the customer is unwilling to provide contract information, benchmark cost data can be used in this step instead.

There are four types of contract that can be associated with a device:

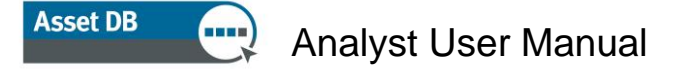

- $\mathbf{a} \in \mathbb{R}$  A lease or rental contract in the form of a one to one relationship or several devices within the one lease contract.
- b.  $\Box$  A cost per click contract applying a fee per page or click printed/copied.
- c. **A** cost per click contract for tri-colour devices, applying a different fee per page or per click printed/copied according to the level of colour.
- d. Another support cost contract covering all other types of cost such as an annual maintenance contract for printers or soft costs like Helpdesk calls.

Since one device or brand of devices may have some, or all, of the above contract types associated with them, contracts are created within groups (see [Figure 28](#page-25-0) below).

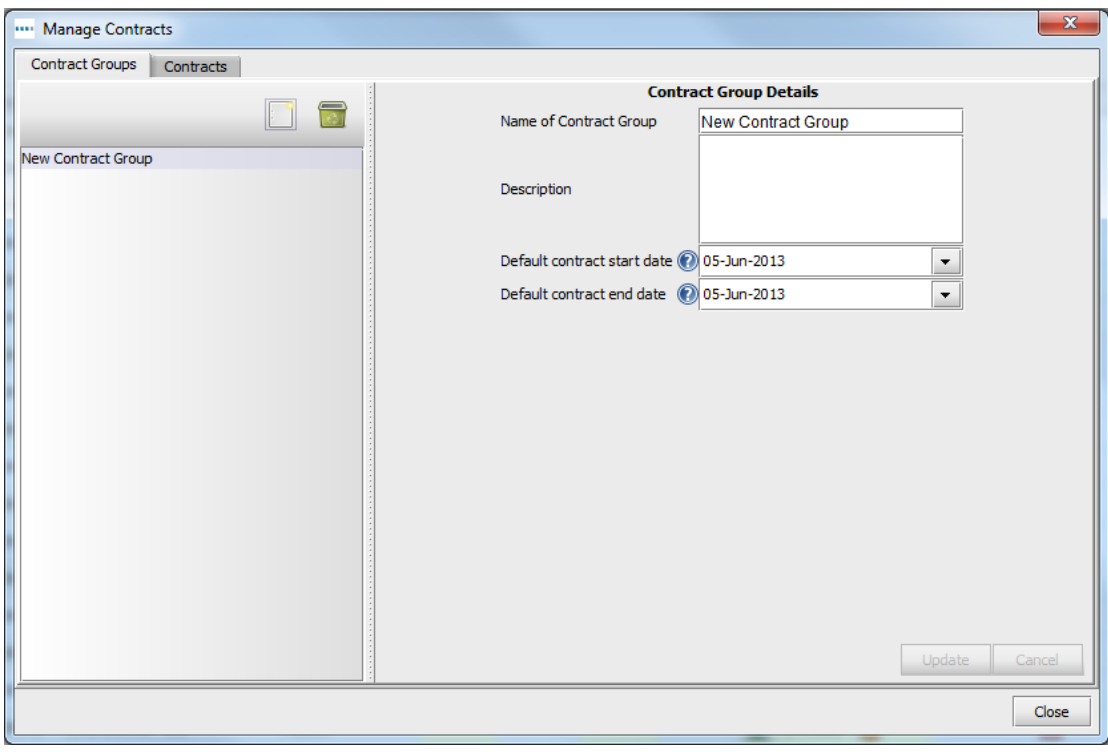

Figure 28. Setting up Contract Groups

<span id="page-25-0"></span>The expectation is that contract groups will be set up by brand or perhaps by brand category such as HP Mono Printers or Lexmark Colour Printers. You can create a contract group by clicking on the paper 'Contract' icon (shown above, next to the green waste bin). If the contracts all terminate at the same time then this can be added in here. Otherwise, the individual contract dates can be added in the 'Contracts' tab.

### <span id="page-26-0"></span>3.8.1. Setting up a Lease or Rental contract

Move from the 'Contract Group' tab to the 'Contracts' tab where a new screen will appear as shown in [Figure 29.](#page-26-1) The 'Lease Contract' tab requires a number of key areas to be completed:

- From the drop down list, select the Contract Group that you want the lease to belong to.
- Click on the 'Create a New Lease Contract' button **the to start entering new contract** information.
- Give the contract name as much detail as possible to make it easily identifiable later on when you will assign it to a device.
- Enter the contract number.
- Enter a lease cost and the time period that the lease payment represents (e.g. monthly/quarterly/annual).
- Enter the contract start and end date, which will be useful for early termination fee calculations.
- Enter the number of devices associated with the contract. The TCO calculator will divide the lease payment by the number of devices to come up with an individual device hardware cost.

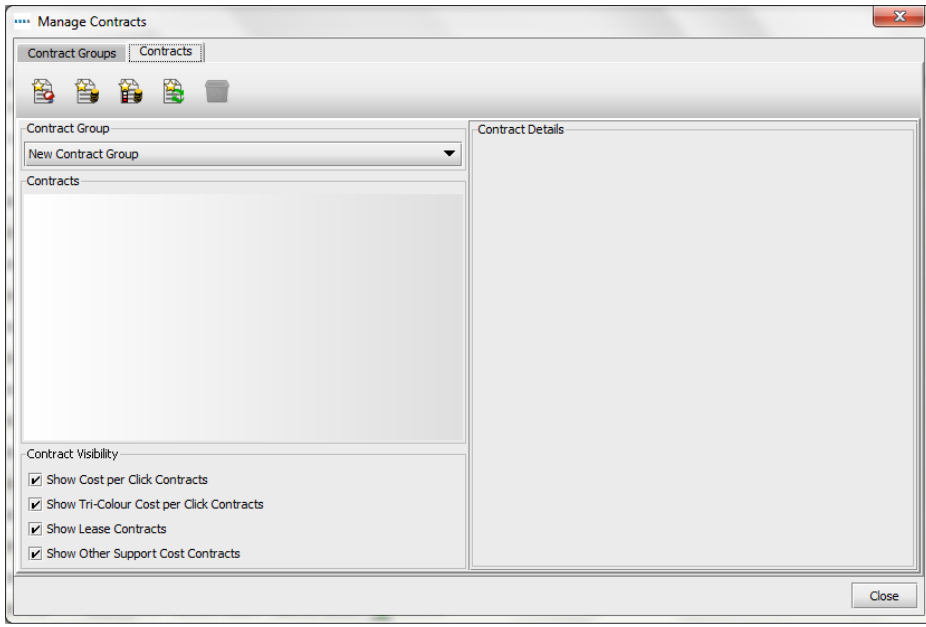

<span id="page-26-1"></span>Figure 29. Creating a lease contract

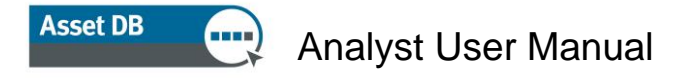

<span id="page-27-0"></span>3.8.2. Setting up a Cost per Click Contract

Creating a 'Cost per Click' contract is much the same as the lease one, enter key information from a click contract name to any minimum monthly volumes.

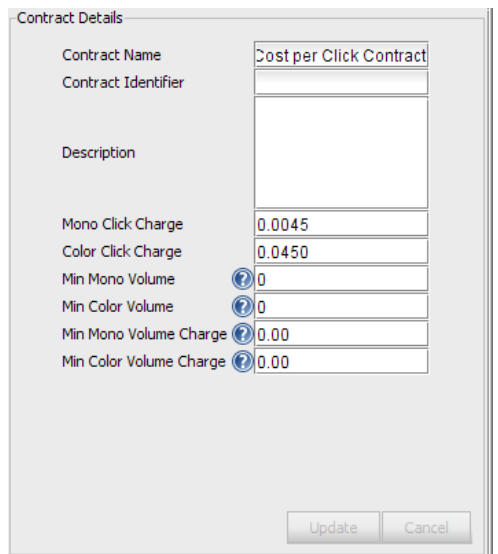

Figure 30. Setting up a Cost per Click contract

3.8.3. Setting up a Tri-Colour Cost per Click Contract

<span id="page-27-1"></span>A 'Tri-Colour Cost per Click' contract is created in the same way as a 'single-colour Cost per Click' contract. The only difference is that costs and minimum and maximum volumes can be specified by colour level.

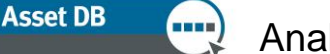

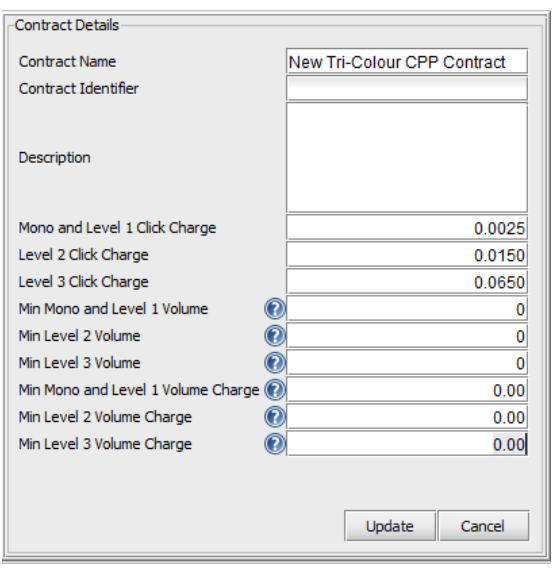

Figure 31. Setting up a Tri-Colour Cost per Click contract

## 3.8.4. Other Support Cost contracts

<span id="page-28-0"></span>The final contract type is for any other support costs that are attributed to a device or set of devices. For MFDs, this might be a software support contract or a managed service fee, while for printers it could be an annual maintenance fee. It is possible to have multiple 'Other Support Cost' contracts such as 'Mono Printer Maintenance' and 'Mono Printer Relocation fee'.

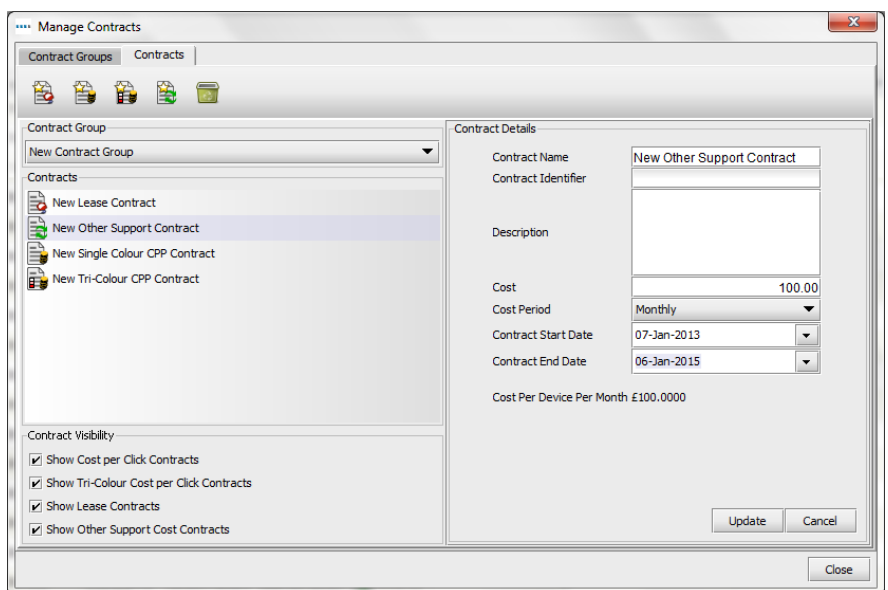

Figure 32. Setting up an Other Support Cost contract

As the 'Other Support Cost' contract allows for generic data entry, it can be used for soft costs as well as hard costs; for example, an annual cost for raising and managing printer consumables invoices.

## 3.8.5. Exporting and importing contract data

<span id="page-29-0"></span>It is also possible to export contract data to be sent to your customer for completion, similarly to how cost and consumable data can be exported. Contract fees can then be completed in a spreadsheet editor and imported into Asset DB. To do this, select menu option TCO > Export > Contracts, and choose a location on your computer to save the .xls file generated.

|           |                          | Asset DB - The Minted Group - Analyst (2018) v.1                      |                             |                            |                |                                       |            |                   |                  |                            |                              |                             |                       |           |               | 门                   | $\times$ |
|-----------|--------------------------|-----------------------------------------------------------------------|-----------------------------|----------------------------|----------------|---------------------------------------|------------|-------------------|------------------|----------------------------|------------------------------|-----------------------------|-----------------------|-----------|---------------|---------------------|----------|
|           |                          | Elle Edit View Project TCO Green (current) Options Tools Reports Help |                             |                            |                |                                       |            |                   |                  |                            |                              |                             |                       |           |               |                     |          |
|           |                          | Estch Subscription Data<br>Eld. Change Currency                       |                             |                            |                | → ■ ■ B B ■ B                         |            |                   |                  |                            |                              |                             |                       |           |               | <b>O</b> - Asset DB |          |
|           | Current State   Data Pre | Manage Consumables                                                    |                             |                            |                |                                       |            |                   |                  |                            |                              |                             |                       |           |               |                     |          |
|           | Asset View Consul        | Cost As                                                               |                             |                            |                |                                       |            |                   |                  |                            |                              |                             |                       |           |               |                     |          |
| Type      | Site                     |                                                                       |                             | Serial No                  | Make = 1 Model |                                       | List Price |                   | Consumable Count | <b>Unburdened Mono CPP</b> | <b>Unburdened Colour CPP</b> | Cost Category               | <b>Assumption Set</b> | Contracts | <b>Status</b> | Overwrite           |          |
| a         | A Branch Site            | Import                                                                |                             | DRB131671 Xerox            |                | VersaLink C7030                       | 5.         | £4,298.00 11      |                  |                            |                              | under contract              |                       |           | ◬             | Е                   |          |
| a         | A Branch Site            | Export<br>÷                                                           |                             | - Asset Data               |                | VersaLink C7030                       |            | £4,298.00 11      |                  |                            |                              | onbact<br>ander contract    |                       |           | Δ             | П                   |          |
| ы         | A Branch Site            | Cost Category                                                         |                             | Jonsumable Data.<br>. .    |                | Versatink C7030                       |            | £4,298.00 11      |                  |                            |                              | $\triangleq$ Under contract |                       |           | Δ             | $\Box$              |          |
| <b>R</b>  | A Branch Site            | Assumption Sets                                                       |                             | $\Rightarrow$ Contracts    |                | VersaLink C7030                       |            | £4,298.00 11      |                  |                            |                              | onder contract              |                       |           | Δ             | C                   |          |
| l a       | A Branch Site            | Contracts                                                             |                             | $\triangleright$ CRB131668 | Ricoh          | <b>Aficio 2022</b>                    |            |                   | $\circ$          |                            |                              | <b>Both</b>                 |                       |           | Δ             | п                   |          |
| <b>Pa</b> |                          | Edit                                                                  |                             | DRB131666                  | Ricoh          | Afric 2022                            |            |                   | $\circ$          |                            |                              | <b>Both</b>                 |                       |           | Δ             | $\Box$              |          |
| E         |                          | Calculate                                                             |                             | DRB131670                  | Ricoh          | <b>Aficio 2022</b>                    |            |                   | $\circ$          |                            |                              | Both                        |                       |           | Δ             | □                   |          |
| <b>I</b>  |                          | Calculate for Selected Assets                                         |                             | DRB131672 Ricoh            |                | <b>Aficio 2022</b>                    |            |                   | $\theta$         |                            |                              | <b>Both</b>                 |                       |           | Δ             | C                   |          |
| o         | A Branch Site            | Agply Calculations To Project                                         |                             |                            |                | CNCFB16423 Hewlett-P Laser Jet P2035n |            | £145.00 1         |                  |                            |                              | Purchased                   |                       |           | ◬             | п                   |          |
| $\bullet$ | A Branch Site            | splain Calculation                                                    |                             |                            |                | CNCFB16414 Hewlett-P Laser Jet P2035n |            | £145.00 1         |                  |                            |                              | Purchased                   |                       |           | Δ             | $\Box$              |          |
| o         | A Branch Site            |                                                                       | View Devices for Consumable |                            |                | CNCFB16449 Hewlett-P Laser Jet P2035n |            | £145.00 1         |                  |                            |                              | Purchased                   |                       |           | Δ             | $\Box$              |          |
| $\bullet$ | A Branch Site            |                                                                       | View Consumables for Device |                            |                | CNCFB16425 Hewlett-P LaserJet P2035n  |            | £145.00 1         |                  |                            |                              | Purchased                   |                       |           | Δ             | $\Box$              |          |
| $\bullet$ |                          | A Branch Site DOH House First Floor DOH007                            |                             |                            |                | CNCFB16429 Hewlett-P LaserJet P2035n  |            | £145.00 1         |                  |                            |                              | Purchased                   |                       |           | Δ             | E                   |          |
| $\bullet$ |                          | A Branch Site DOH House First Floor DO1050                            |                             |                            |                | CNCFB16432 Hewlett-P Laser Jet P2035n |            | £145.00 1         |                  |                            |                              | Purchased                   |                       |           | Δ             | $\Box$              |          |
| $\bullet$ |                          | A Branch Site DCH House First Floor DCH051                            |                             |                            |                | CNCFB16434 Hewlett-P LaserJet P2035n  |            | £145.00 1         |                  |                            |                              | Purchased                   |                       |           | Δ             | □                   |          |
| $\bullet$ |                          | A Branch Site DOH House First Floor DO1052                            |                             |                            |                | CNCFB16436 Hewlett-P LaserJet P2035n  |            | £145.00 1         |                  |                            |                              | <b>S</b> . Purchased        |                       |           | Δ             | $\Box$              |          |
| $\bullet$ |                          | A Branch Site DCH House First Floor DCH002                            |                             |                            |                | CNCFB16421 Hewlett-P LaserJet P2035n  |            | £145.00 1         |                  |                            |                              | Purchased                   |                       |           | Δ             | П                   |          |
| $\bullet$ |                          | A Branch Site DOH House First Floor DO1056                            |                             |                            |                | CNCFB16443 Hewlett-P Lager Jet P2035n |            | £145.00 1         |                  |                            |                              | Purchased                   |                       |           | Δ             | $\Box$              |          |
| $\bullet$ |                          | A Branch Site DCH House First Floor DCH008                            |                             |                            |                | CNCFB16431 Hewlett-P Laser Jet P2035n |            | £145.00 1         |                  |                            |                              | Purchased                   |                       |           | ◬             | $\Box$              |          |
| Ð         |                          | A Branch Site DOH House Second Fl DOH038                              |                             |                            |                | CNCFB16416 Hewlett-P Laser Jet P2035n |            | £145.00 1         |                  |                            |                              | <b>S</b> Purchased          |                       |           | Δ             | $\Box$              |          |
| o         |                          | A Branch Site DOH House Second Fl DOH055                              |                             |                            |                | CNCFB16441 Hewlett-P Laser Jet P2035n |            | £145.00 1         |                  |                            |                              | <b>Both</b>                 |                       |           |               | c                   |          |
| $\bullet$ |                          |                                                                       | DOMES?                      |                            |                | CNOTRIGAS Neulatrip Lacer let PODS-   | œ          | <b>CLAS OD 11</b> |                  |                            |                              | <b>Bill pues</b>            |                       |           |               |                     |          |

Figure 33. Exporting contract data to spreadsheet for editing

You can then enter the values that you wish to use for lease, cost-per-click and other support contracts into the table, save and import back to Asset DB via menu option TCO > Import > Contracts.

You should always export a contract's .xls-type file and fill in details for import rather than creating your own spreadsheet with similar column headers and trying to import this.

**Top tip:** Create a contract of each type in Asset DB before you export the spreadsheet. This way, you can see which columns in the file will need to be completed for each contract type.

## <span id="page-29-1"></span>3.9 Creating Assumption Sets

Now that all the known costs have been added into the TCO Tool, the last piece to define is the assumptions to be applied to the variable cost elements in the TCO Calculation. The TCO Tool applies an important area of flexibility in this step by allowing different Assumption Sets to be used in order to compare and contrast the effect they have. For example, a Finance Director might want a depreciation period-only approach to writing down hardware values while an IT Director might want a Technology Refresh one.

There are several assumptions to take into consideration, and putting in the correct values will have a major impact on the accuracy of the final cost calculations for printers where the variable elements are greater.

The Assumption fields to enter are:

- Write-down period depreciation or technology refresh period.
- Toner wastage the estimated percentage of toner left in a cartridge when the 'Toner Low' warning comes on. Typically 10-15% depending on the manufacturer.
- Discount on hardware the discount the TCO Tool will apply from the Retail/List Price provided by hosted server download. This is for devices where the End User has not been able to provide the specific price they paid for a purchased item.
- Discount on consumables the discount the TCO Tool will apply from the Retail/List Price provided by hosted server download. This is for consumable items where the End User has not been able to provide the specific price they paid.
- Mono coverage- the average amount of toner coverage on the pages printed. The average can vary from 3-11% across different departments with a company-wide average of between 4-6% for mono. Colour coverage is added in the 'Data Preparation' Tab; see section 1.2: Creating Volume Generation Assumptions.
- If the customer uses High Capacity cartridges this box should be ticked and if such a cartridge type exists for a printer, the TCO Tool will then use this item.

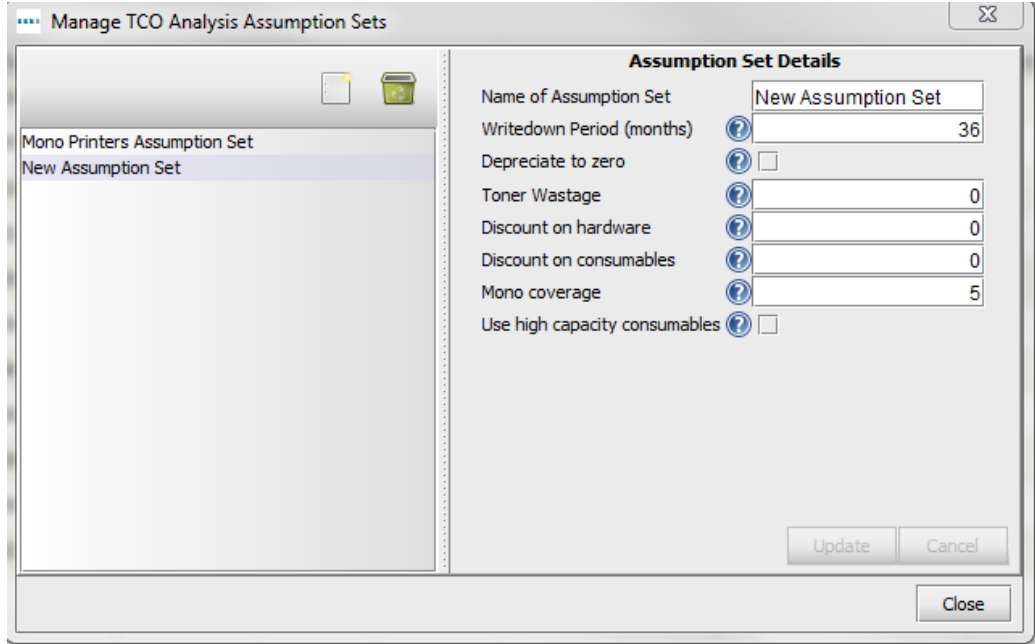

Figure 34. Setting up Assumption Sets

## <span id="page-31-0"></span>3.10Assign Contracts and Assumption Sets

With all the costs and Assumption Sets created, the final step before running the calculation is to assign the contracts and the relevant Assumption Sets to either a group of devices or a single device as appropriate. Every device that has been purchased will need an assumption set assigned to it, and every device that has been listed as 'Under Contract' will need at least one contract assigned. Those devices categorised as 'Both' will need an assumption set and a contract assigned to them.

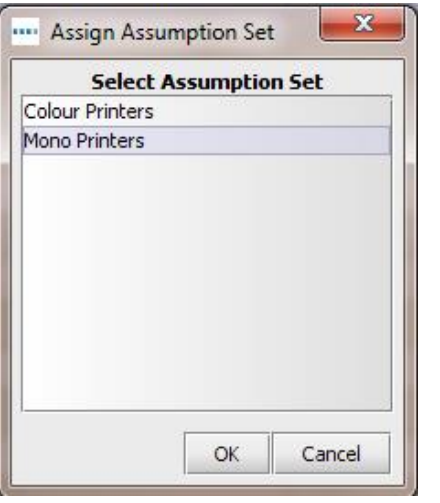

Figure 35. Assigning an assumption

<span id="page-31-1"></span>To assign an assumption set, right-click on the row in question, select Assumption Sets > Assign Assumption Set, and the pop-up in [Figure 35](#page-31-1) appears. Select and assign the appropriate Assumption Set and click 'OK'.

To assign a contract is a similar process; right-click in the relevant row then select 'Assign Contracts' and the following pop-up will appear:

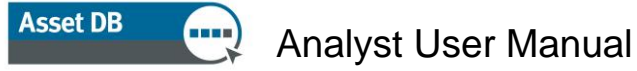

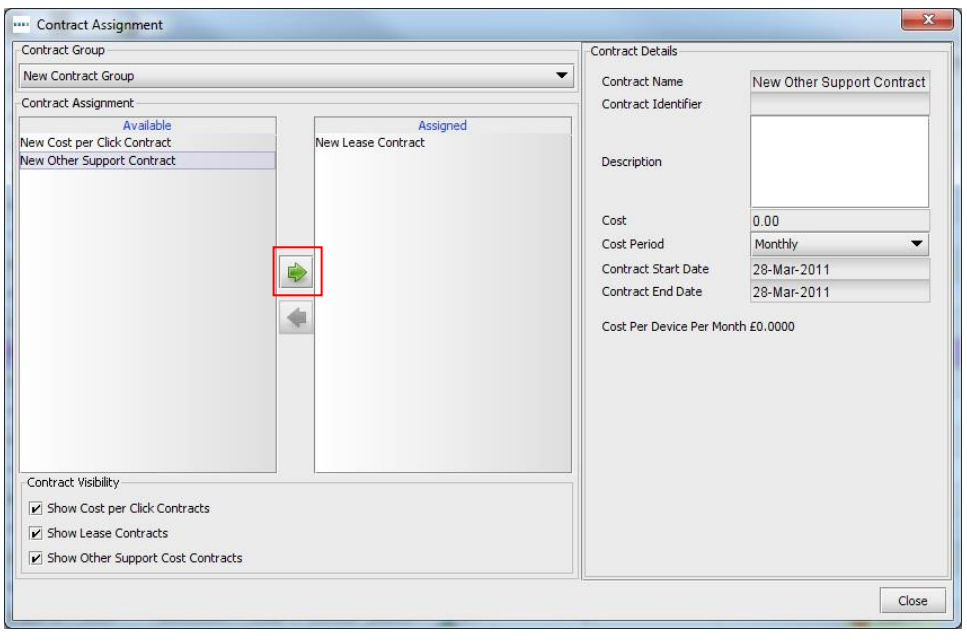

Figure 36. Assigning a contract

Select your contract group from the drop down at the top, then select the desired contract in the 'Available' list and click on the green arrow to move it to the 'Assigned' list. You can assign multiple contracts at the same time.

Please note that a Tri-Colour Cost per Click contract can only be assigned to devices that have been set as having three colour meter levels. This is determined in the Colour Meter Levels field on the Specification tab of the Device Details panel in the Current State.

When a device has had the relevant Assumption Set and/or contracts assigned, the Red Warning Triangle in the 'Status' column will change to a green tick to indicate a TCO Calculation can now be performed. See [Figure 37.](#page-32-0)

| <b>Type</b> | Site | Building Floor |  | Asset No Serial No | Make | Model                                                                          | <b>List Price</b> |  | Consum Unburdened Mono Unburdened Colour  Cost Category |                             | Assumption S., Contracts |                               | <b>Status</b> |
|-------------|------|----------------|--|--------------------|------|--------------------------------------------------------------------------------|-------------------|--|---------------------------------------------------------|-----------------------------|--------------------------|-------------------------------|---------------|
| <b>e</b>    | HQ   |                |  |                    |      | Tall Towers 13th Floor DCH007 CNCFB16429 Hewlett-Pack LaserJetP2035N 5 £110.90 |                   |  |                                                         | $\mathbf{=}$ Under contract |                          | $31 - 1$                      |               |
|             | HQ   |                |  |                    |      | Tall Towers 13th Floor DCH004 CNCFB16425 Hewlett-Pack LaserJetP2035N 5 £110.90 |                   |  |                                                         | <b>Both</b>                 | New Assumpt $\boxed{31}$ |                               |               |
|             | HO   |                |  |                    |      | Tall Towers 13th Floor DCH058 CNCFB16446 Hewlett-Pack LaserJetP2035N S £110.90 |                   |  |                                                         | <b>Both</b>                 | New Assumpti             | $\mathbb{R}_1$ $\mathbb{R}_1$ |               |
|             | HO   |                |  |                    |      | Tall Towers 13th Floor DCH037 CNCFB16414 Hewlett-Pack LaserJetP2035N S £110.90 |                   |  |                                                         | $\mathbf{=}$ Under contract |                          | $\mathbb{R}_1$ $\mathbb{R}_1$ |               |
|             | HO   |                |  |                    |      | Tall Towers 13th Floor DCH008 CNCFB16431 Hewlett-Pack LaserJetP2035N 5110.90   |                   |  |                                                         | <b>S</b> Purchased          | New Assumpti             |                               |               |
|             | HO   |                |  |                    |      | Tall Towers 13th Floor DCH054 CNCFB16440 Hewlett-Pack LaserJetP2035N S £110.90 |                   |  |                                                         | <b>S</b> Purchased          | New Assumpti             |                               |               |
|             |      |                |  |                    |      |                                                                                |                   |  |                                                         |                             |                          |                               |               |

Figure 37. Ready to calculate screen

<span id="page-32-0"></span>**Top Tip:** Hover over the red triangle to see what parts you still need to complete to make it change to a green tick.

## <span id="page-33-0"></span>3.11Calculate the costs

Once all the costs and assumptions have been entered and assigned, the TCO Tool is ready to calculate the costs and turn these into a cost per page. This function is carried out by clicking on

the calculator button **EBRO**. If you select 'Calculate for All Assets' the TCO will take all assets into consideration. Should you only want to calculate it for a few selected devices, select the devices in your Asset View first, and then click on the calculator button and select 'Calculate for Selected Assets'.

A pop-up will appear with a message on whether a complete calculation can be made as well as if any volumes are missing; there is an additional 'Calculate' button to confirm the intention to proceed. The TCO Tool will then report that a calculation has been completed and when you close the pop-up, you will see that the 'Unburdened Mono' and 'Colour CPP' columns will be populated with the actual running costs as shown in [Figure 38](#page-33-2) below:

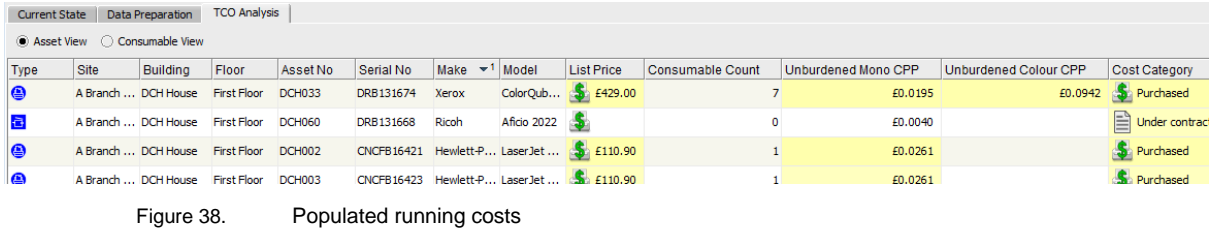

<span id="page-33-2"></span>**Tip:** Be sure to right-click on a column header and choose 'Clear All Filters' before running the TCO calculations to ensure you have not missed any devices that you may previously have filtered out.

Should you need to rerun your TCO calculations please make sure you have ticked the Overwrite box for your assets, before you calculate again. This ensures that the data you already have will be overwritten by the new calculation.

## <span id="page-33-1"></span>3.12Import and Export TCO Analyses

It is possible to export and import TCO analyses Via File > Export > TCO Analysis. The result is a portable .tco file. If the associated project is synchronised to the Asset DB Cloud (explained in the Auditor manual), the TCO analysis can then be reimported into any downloaded version of that same project. This allows a handover of the TCO calculation where necessary.

#### **Asset DB** Analyst User Manual

## <span id="page-34-0"></span>3.13Move TCO data to the Current State in Asset DB

Once you are happy with your calculations, the TCO data can be pushed over to the Current

State of the Asset DB project. To do this, click to apply values from the TCO calculation to assets in the current project, which will bring up a dialogue box as shown below.

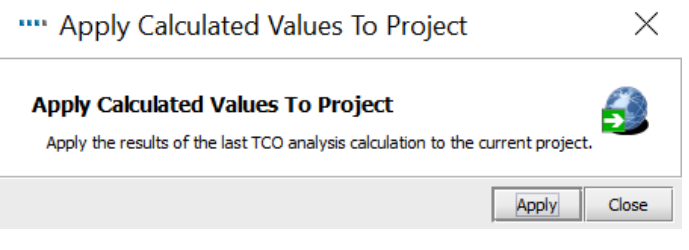

Figure 39. Transfer cost data to the current view

Asset DB will then transfer the data across to the Financials tab in the Current State view. The actual calculation behind the costs can be verified by right-clicking on an icon on the floor plan or on a row in the table view and selecting Explain Calculation > TCO Analysis. The pop-up shown in [Figure 40](#page-35-1) will appear. This Explanation window can also be exported into HTML format for use in reports or presentations, etc.

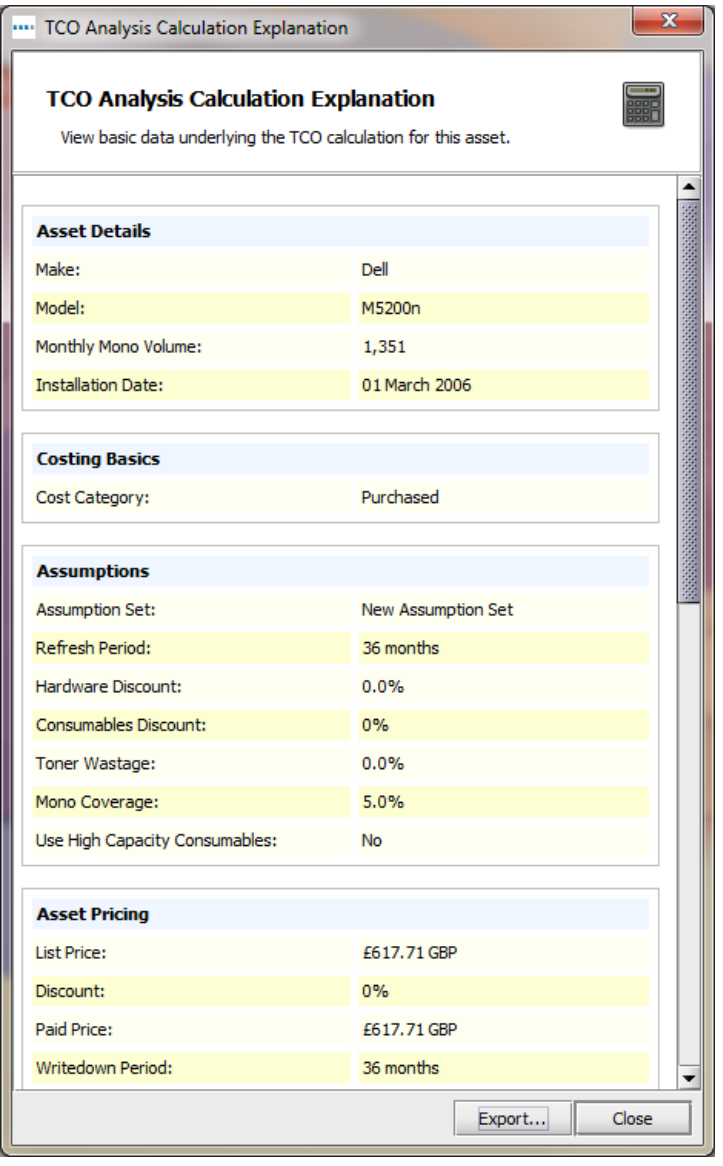

Figure 40. Show TCO Calculations pop-up

## <span id="page-35-1"></span><span id="page-35-0"></span>3.14Confirm TCO costs

With all the costs populated, it is possible to check whether there are any anomalies. This can either be done on screen or if a total figure for hardware and consumables costs is a better starting point, then the full data can be exported by going to Project > Export > Asset DB Data.

The export then provides 16 additional fields with cost information. The definition for each TCO column is as follows:

> ▪ **Consumables Mono/Colour/Colour Level 1/Colour Level 2/Colour Level 3 CPP:** the pure running costs per page without any hardware or other contract information.

- 34 - Asset DB v4.8.1

- **Total Mono/Colour CPP:** these two columns give the total cost per page with all costs included, such as depreciation or lease costs and all other recurring costs. Useful for a true comparison between devices types (e.g. a printer vs. an MFD).
- **Monthly Hardware Cost:** the monthly depreciation or monthly equivalent lease cost.
- **Monthly Recurring Cost:** the monthly cost of any recurring costs applied to a device.
- **Monthly Mono/Colour/ Level 1 Colour/Level 2 Colour/Level 3 Colour Costs:** these five columns give the actual total consumable costs per month for that device (monthly volume x the CPP).
- **Overall, Monthly/Annual Running Cost:** these two columns give the sum of the monthly/annual hardware, recurring and consumables costs.

## <span id="page-36-0"></span>4 Calculating CO2: The Green Calculator

The Asset DB Green Calculator enables the user to calculate, quickly and consistently, the environmental impact of devices in a fraction of the time it takes to do this through MS Excel. It speeds up data collation through access to a quality database provided by leading market research company, Gap Intelligence, and an easy to use interface. The data supplied covers:

- Copy Speed Mono.
- Copy Speed Colour.
- Operating Power (Watts).
- Standby Power (Watts).
- Power Save (Watts).

All values are as quoted by the manufacturer. For errors or omissions, please contact us advising of make, model, the value and the source of your data. All data can be updated manually where required and variables like toner coverage, hours/days in a working week can all be adjusted through a simple assumption set.

Using this tool the user will calculate total kW used,  $CO<sub>2</sub>$  emissions, cost of power and the number of trees consumed.

## <span id="page-36-1"></span>4.1 Starting a Green Calculation Analysis

*Note:* For a green calculation to work you will need to have monthly volumes generated (please see Sections [0](#page-3-0) & [2\)](#page-7-0).

Start by opening the project that you wish to evaluate and clicking File > New > Green Analysis (Current State).

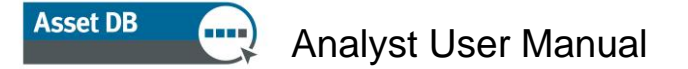

You will be presented with a new tabbed workspace called 'Green Analysis (Current State)', which will show all the devices in a list ready for you to connect to the service and search for data (see [Figure 41\)](#page-37-1).

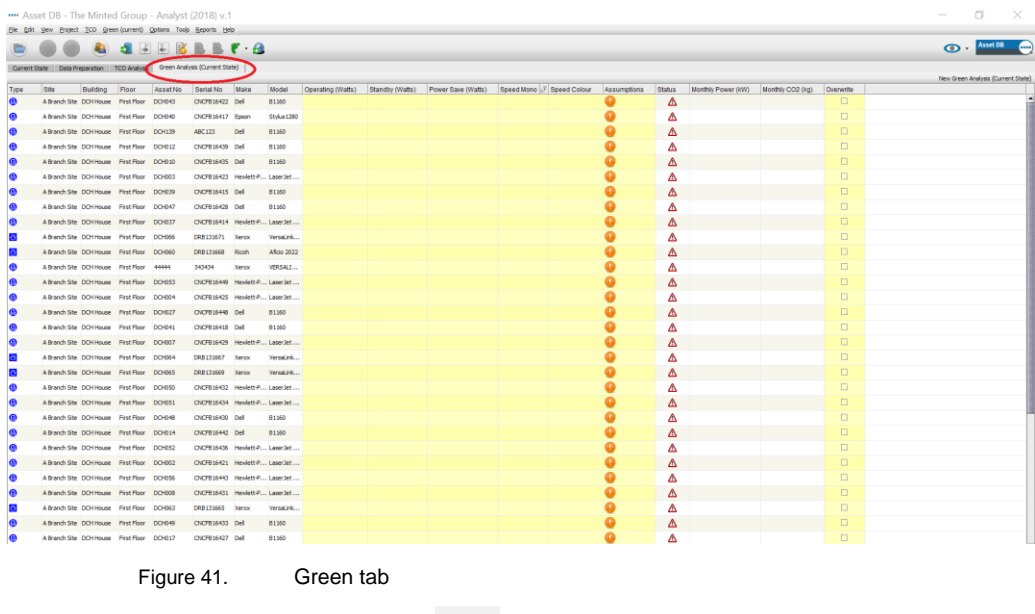

<span id="page-37-1"></span>The first icon is the fetch data icon  $\mathbf{E}$ . Click the icon to connect to the server where the master database of information is held.

Asset DB will search for the information for your devices. Asset DB requires the data to be formatted correctly, which is why we advise that you use the make and model drop downs in the details console. Once the search is complete, Asset DB will tell you how many devices for which it has been able to 'Fetch' data.

**Top Tip:** If you do not use the drop downs to enter Make and Model you may not get information back from the server in this first process.

### <span id="page-37-0"></span>4.2 Treat As

The device shown in [Figure 42,](#page-38-1) an Epson Stylus1280 has not been found, so to locate this device we click to highlight the device, then right-click and select Treat As > Find Devices with Similar Name. Asset DB will search the database for all likely options and return them in a list as shown below. As you can see, the device is in the list as Epson Stylus Photo 1280. Click to select and click 'OK'. This will apply these values to that device. If there are multiple devices not found that have the same name, you only need to perform the Treat As procedure for one of them and Asset DB will automatically match the rest of the same type of device.

**Asset DB** 

## Analyst User Manual

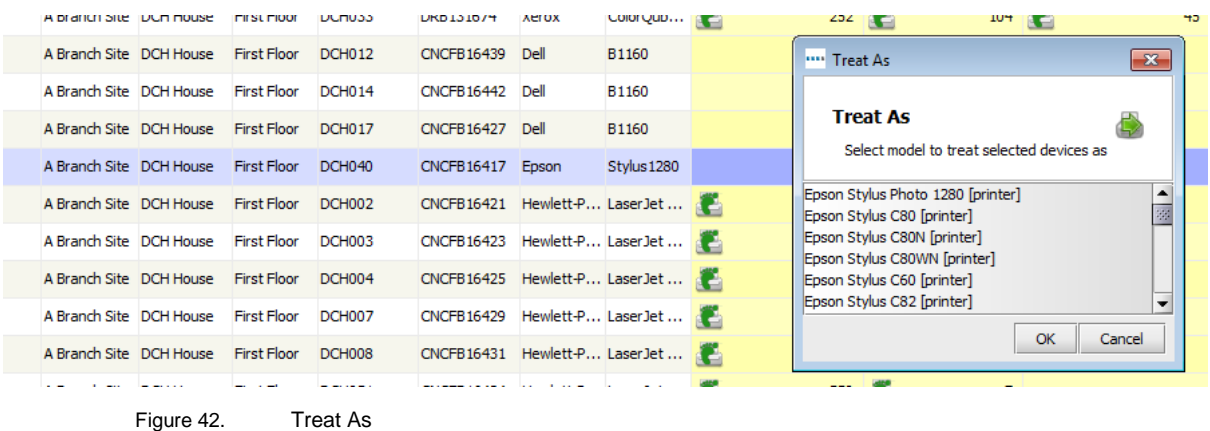

<span id="page-38-1"></span>Once the data has been returned, it can be exported as a .csv file and if required changes can be

made and imported back using the next two buttons on the Green tab console.

## <span id="page-38-0"></span>4.3 Assumptions

Just like the TCO tool, the Green Calculator requires assumptions to be created that will affect the calculation. These elements include toner coverage, working hours and days, cost of electricity and two assumptions that fill gaps in the data, standby and power save, were you can use a percentage of the power in operation.

All of these factors will have an impact on the calculation and enable a credible calculation to be performed with transparency of what assumptions were necessary to arrive at the final calculation.

To start the assumptions dialogue, click and the Green Calculator Assumptions window will appear. Click the button shown in [Figure 43](#page-39-0) to create a new assumption set.

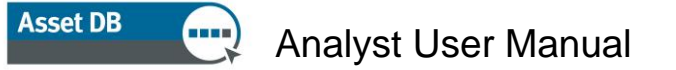

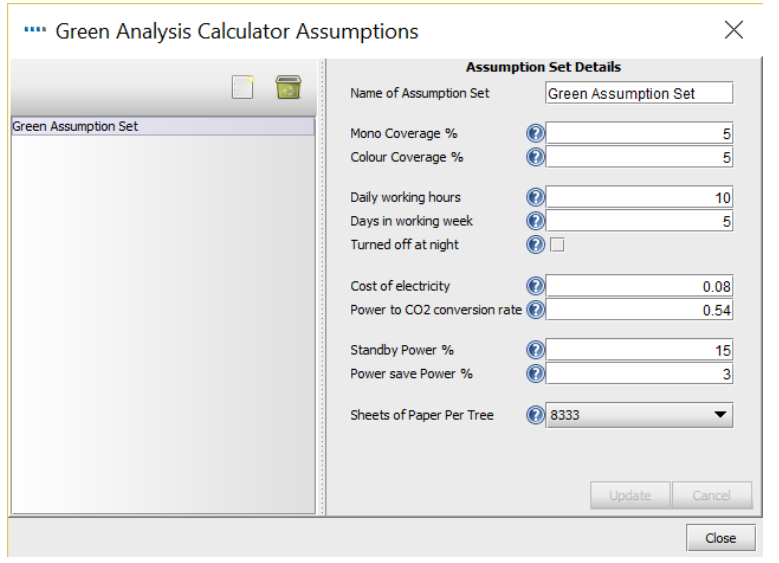

Figure 43. Green Calculator Assumption Sets

<span id="page-39-0"></span>As with the TCO, you can manage factors like coverage, number of hours in a working week and the cost of electricity, and apply assumptions to standby and power save where you do not have the actual figures.

Make your selections and click 'Close'. You can now assign your assumptions to your devices. In [Figure 44,](#page-40-1) all the devices have been selected in order to apply a single assumption set to them all. Different assumptions sets can be applied to different groups of devices (e.g. to reflect the set-up of different buildings). To assign the assumptions, right-click the mouse and select Assumptions > Assign Assumption Set, and then select the assumption you want from the list and click OK.

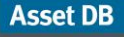

## Analyst User Manual

|           | Asset DB - The Minted Group - Analyst (2018) v.1                                         |       |          |                                                                                   |       |              |                                       |                 |                             |                |                         |                                                |               |                    |                  |             |  | a                                  | $\times$ |
|-----------|------------------------------------------------------------------------------------------|-------|----------|-----------------------------------------------------------------------------------|-------|--------------|---------------------------------------|-----------------|-----------------------------|----------------|-------------------------|------------------------------------------------|---------------|--------------------|------------------|-------------|--|------------------------------------|----------|
|           | File Edit View Project TCO Green (current) Options Tools Reports Help                    |       |          |                                                                                   |       |              |                                       |                 |                             |                |                         |                                                |               |                    |                  |             |  | <b>O</b> Asset DB                  |          |
|           |                                                                                          | æ.    |          | $\bullet \bullet \bullet \bullet \bullet \bullet \bullet \bullet \bullet \bullet$ |       |              |                                       |                 |                             |                |                         |                                                |               |                    |                  |             |  |                                    |          |
|           | Current State    Data Preparation      TCD Analysis    Green Analysis    (Current State) |       |          |                                                                                   |       |              |                                       |                 |                             |                |                         |                                                |               |                    |                  |             |  | New Green Analysis (Current State) |          |
| Type      | Site<br>Building                                                                         | Floor | Asset No | Serial No                                                                         | Make  | Model        | Operating (Watts)                     | Standby (Watts) | Power Save (Watts)          | Speed Mono     | Speed Colour            | Assumptions                                    | <b>Status</b> | Monthly Power (KW) | Monthly CO2 (kg) | Overwrite   |  |                                    |          |
| ۰         | A Branch Site DCH House First Floor DCH043                                               |       |          | ONOFB16422 Del                                                                    |       | <b>B1160</b> | te.<br>30                             |                 | e                           | 11             | 20                      |                                                | Δ             |                    |                  | E.          |  |                                    |          |
| G         | A Branch Site DCH House First Floor DCH040                                               |       |          | CNOFB16417 Eoson                                                                  |       | Stylus 1280  |                                       |                 |                             |                |                         |                                                | Δ             |                    |                  | 面           |  |                                    |          |
| ക         | A Branch Site DCH House First Floor DCH139                                               |       |          | <b>ABC123</b>                                                                     | Del   | 81160        | G<br>30 <sup>°</sup>                  |                 | e                           | $\frac{1}{2}$  | 20 <sub>1</sub>         | Đ                                              | Δ             |                    |                  | 图           |  |                                    |          |
| $\bullet$ | A Branch Site DCH House First Floor DCH012                                               |       |          | CNCFB16439 Del                                                                    |       | B1160        | 30 <sup>°</sup>                       |                 |                             | 1 <sup>2</sup> | $20 -$                  | œ                                              | Δ             |                    |                  | 同           |  |                                    |          |
| $\bullet$ | A Branch Site DO11 House First Floor DO1010                                              |       |          | CNOFB16435 Del                                                                    |       | <b>B116</b>  | Filter to Model as 'Laser Jet P2035n' |                 |                             | 16             | 20 <sub>1</sub>         | Đ                                              | Δ             |                    |                  | 白           |  |                                    |          |
|           | A Branch Site DCH House First Floor DCH003                                               |       |          | CNCFB16423 Hewlett-P Laser                                                        |       |              | Clear all filters                     |                 |                             | 7E             | $\infty$                | Θ                                              | Δ             |                    |                  | 旧           |  |                                    |          |
|           | A Branch Site DCH House First Floor DCH039                                               |       |          | CNCFB16415 Del                                                                    |       | <b>B1166</b> | Select all cells                      |                 |                             | 1              | 20 <sub>1</sub>         | $\circledcirc$                                 | Δ             |                    |                  | $\Box$      |  |                                    |          |
|           | A Branch Site DOH House First Floor DOH047                                               |       |          | CNCFB16428 Del                                                                    |       | <b>B1164</b> | Clear selection                       |                 |                             | 1 <sup>2</sup> | $20 -$                  |                                                | Δ             |                    |                  | 日           |  |                                    |          |
|           | A Branch Site DCH House First Floor DCH037                                               |       |          | CNOFB16414 Hewlett-P Laser                                                        |       |              | Export to Excel                       |                 |                             | 7 <sup>2</sup> | $30-1$                  | $\overline{\mathbf{w}}$                        | Δ             |                    |                  | 口           |  |                                    |          |
| ы         | A Branch Site DCH House First Floor DCH066                                               |       |          | DRB131671 Xerox                                                                   |       | Versa        | ioli Oli Ebor Rist                    | CPI+Shifti      |                             | $\frac{1}{2}$  | 30 E                    | $30 \quad \textcircled{\textcircled{\tiny 1}}$ | Δ             |                    |                  | 面           |  |                                    |          |
| в         | A Branch Site DCH House First Floor DCH060                                               |       |          | DRB131668 Ricoh                                                                   |       | Aficial      | Assumptions                           |                 | A B-1 Assign Assumption Set |                | $\overline{\mathbf{z}}$ | Đ                                              | Δ             |                    |                  | 日           |  |                                    |          |
|           | A Branch Site DO1 House First Floor 44444                                                |       |          | 343434                                                                            | Xerox | <b>VERS</b>  | A yakes                               |                 | Chronomethores San          |                | 47                      |                                                | Δ             |                    |                  | 山           |  |                                    |          |
| $\bullet$ | A Branch Site DO11House First Floor DCH053                                               |       |          | CNCFB16449 Hewlett-P Laser                                                        |       |              | Delete Marxol Data                    |                 |                             | 7E             | $\infty$                |                                                | Δ             |                    |                  | TH.         |  |                                    |          |
| ⊕         | A Branch Site DCH House First Floor DCH004                                               |       |          | CNCFB16425 Hewlett-P Laser                                                        |       |              | Select Overwrite Option               |                 |                             | 7 <sup>2</sup> | 30 <sub>1</sub>         | $\oplus$                                       | Δ             |                    |                  | $\Box$      |  |                                    |          |
|           | A Branch Site DCH House First Floor DCH027                                               |       |          | CNOFB16448 Del                                                                    |       | <b>B116</b>  | Unarrect Oversmite Coton              |                 |                             | 16             | 20 <sub>1</sub>         |                                                | Δ             |                    |                  | 日           |  |                                    |          |
| $\bullet$ | A Branch Site DO1 House First Floor DO1041                                               |       |          | CNCPB16418 Del                                                                    |       | 81164        | <b>Com</b> Treat As                   |                 |                             | 16             | $20 -$                  |                                                | Δ             |                    |                  | 面           |  |                                    |          |
|           | A Branch Site DCH House First Floor DCH007                                               |       |          | CNCFB16429 Hewlett P Laser                                                        |       |              | Evolves Calculation                   |                 |                             | 7 <sup>8</sup> | 30 <sub>1</sub>         | Đ                                              | Δ             |                    |                  | 自           |  |                                    |          |
| l.        | A Branch Site DCH House First Floor DCH064                                               |       |          | DRB131667                                                                         | Xerox | VersaLink    | 1,500                                 |                 | $94$ $F$                    | 1 <sup>2</sup> | $\infty$                | $30 - 1$                                       | Δ             |                    |                  | 同           |  |                                    |          |
| la        | A Branch Site DO11 House First Floor DO1065                                              |       |          | DRB131669 Xerox                                                                   |       | VersaLink    | 1,500                                 |                 | $94$ <sup>E</sup>           | 16             | $\infty$                | $30 - 10$                                      | Δ             |                    |                  | 自           |  |                                    |          |
|           | A Branch Site DCH House First Floor DCH050                                               |       |          | CNCFB16432 Hewlett-P LaserJet                                                     |       |              |                                       | <b>SSO</b>      | 7E                          | 7 <sub>5</sub> | $30-1$                  | Θ                                              | Δ             |                    |                  | TEL.        |  |                                    |          |
| $\bullet$ | A Branch Site DCH House First Floor DCH051                                               |       |          | CNOFB16434 Hewlett-P LaserJet                                                     |       |              |                                       | <b>550 PM</b>   | $7$ $E$                     | 7 <sup>2</sup> | $30-1$                  | Đ                                              | Δ             |                    |                  | $\Box$      |  |                                    |          |
| $\bullet$ | A Branch Site DOH House First Floor DOH048                                               |       |          | CNOFB16430 Dell                                                                   |       | <b>B1160</b> | 30 <sub>1</sub><br>u                  |                 | c                           | 1 <sup>2</sup> | $20 -$                  | Đ                                              | Δ             |                    |                  | $\Box$      |  |                                    |          |
| $\circ$   | A Branch Site DOH House First Floor DOH014                                               |       |          | CNOFB16442 Del                                                                    |       | B1160        | 30 <sup>2</sup>                       |                 | æ                           | 1 <sup>2</sup> | 20 <sub>1</sub>         | $\mathbf{w}$                                   | Δ             |                    |                  | 面           |  |                                    |          |
| $\bullet$ | A Branch Site DCH House First Floor DCH052                                               |       |          | CNCFB16436 Hewlett-P LaserJet                                                     |       |              |                                       | <b>SSO 更</b>    | 工匠                          | 7E             | 30 <sub>1</sub>         | $\bullet$                                      | Δ             |                    |                  | <b>DI</b>   |  |                                    |          |
| G         | A Branch Site DCH House First Floor DCH002                                               |       |          | CNCFB16421 Mewlett-P LaserJet                                                     |       |              |                                       | 550 P           | 7 氏                         | 7 区            | 30 <sub>1</sub>         | œ                                              | Δ             |                    |                  | 日           |  |                                    |          |
| $\bullet$ | A Branch Site DOI House First Floor DOI056                                               |       |          | CNOFB16443 Hewlett-P LaserJet                                                     |       |              |                                       | 550 P           | 7E                          | 7E             | $30 -$                  | œ                                              | Δ             |                    |                  | TT.         |  |                                    |          |
| <b>O</b>  | A Branch Site DCH House First Floor DCH008                                               |       |          | CNCFB16431 Hewlett-P LaserJet                                                     |       |              |                                       | 550             | 7E                          | 7 <sub>5</sub> | $30-1$                  | GD.                                            | Δ             |                    |                  | <b>IBL</b>  |  |                                    |          |
| la        | A Branch Ste DOH House First Floor DOH063                                                |       |          | DRB131665 Xerox                                                                   |       | VersaLink    | 1,500                                 |                 | 94E                         | 1              | $\infty$                | $30 \quad \bullet$                             | Δ             |                    |                  | 日           |  |                                    |          |
|           | A Branch Site DOH House First Floor DOH049                                               |       |          | CNOFB16433 Del                                                                    |       | B1160        | 30 <sup>o</sup>                       |                 | e                           | 11             | 20 <sub>2</sub>         | œ                                              | Δ             |                    |                  | 日           |  |                                    |          |
| $\bullet$ | A Branch Site DOH House First Floor DOH017                                               |       |          | CNCFB16427 Del                                                                    |       | <b>51160</b> | IJ<br>30                              |                 | F                           | 1 图            | 20 <sub>1</sub>         | m                                              | Α             |                    |                  | <b>INTE</b> |  |                                    |          |
|           |                                                                                          |       |          |                                                                                   |       |              |                                       |                 |                             |                |                         |                                                |               |                    |                  |             |  |                                    |          |

Figure 44. Assigning Assumption Sets

## <span id="page-40-1"></span><span id="page-40-0"></span>4.4 Calculate

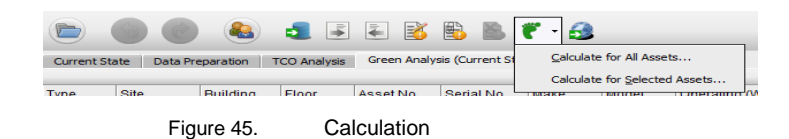

<span id="page-40-2"></span>Asset DB indicates when it is ready to calculate the environmental impact with green or amber ticks in the Status column. An amber tick indicates that some data had to be manually added to complete the data set. With ticks in the status column, we are ready to calculate our environmental impact. Click the green foot button shown in [Figure 45,](#page-40-2) if you select 'Calculate for All Assets' the Green calculation will take all assets into consideration. Should you only want to calculate it for a few selected devices, select the devices in your Green Analysis tab first, and

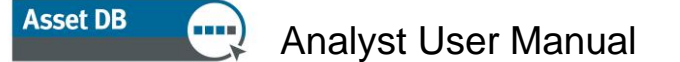

then click on the green foot button and select 'Calculate for Selected Assets'. Follow the instructions and you will be presented with a summary (see [Figure 46\)](#page-41-1).

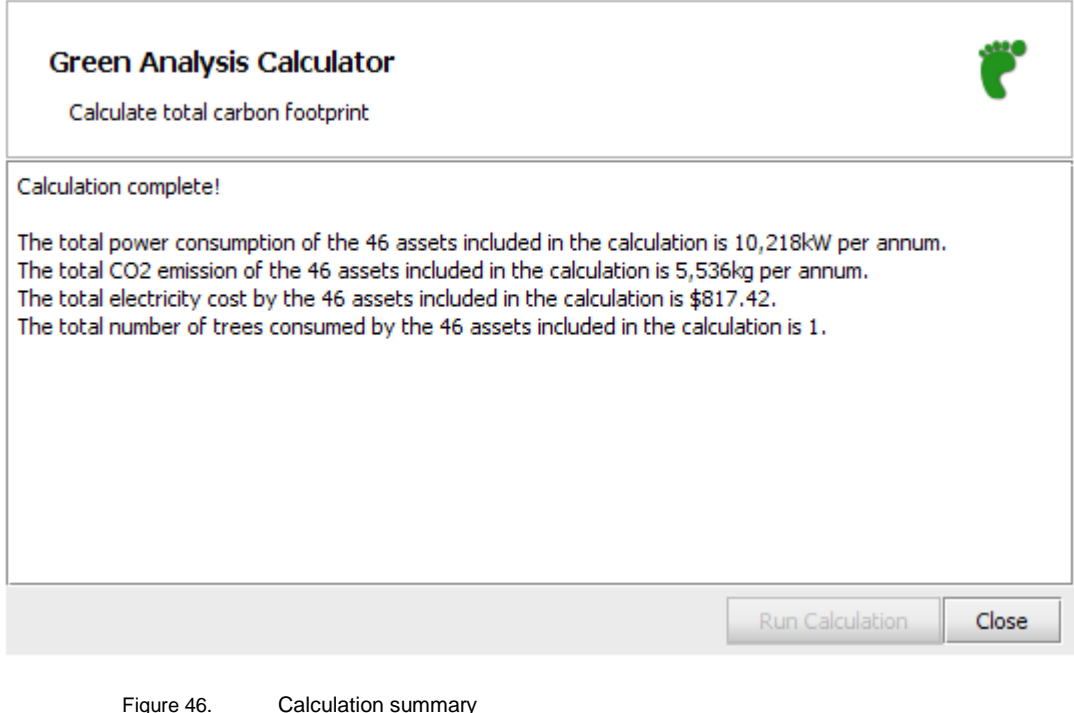

<span id="page-41-1"></span>The final step is to click the globe button  $\Box$  to transfer this data to the Environmentals tab in the Asset Details console in the Current State.

In the same way as for the TCO, you can verify the actual calculation behind the costs by rightclicking on an icon on the floor plan or on a row in the table view and selecting Explain Calculation > Green Analysis (current state).

The information will also be summarised in the Print Assessment Summary report.

Should you need to rerun your Green calculations please make sure you have ticked the Overwrite box for your assets, before you calculate again. This ensures that the data you already have will be overwritten by the new calculation.

## <span id="page-41-0"></span>4.5 Import and Export Green Analyses

Green Analyses are also exportable in the same way as the TCO calculations. This is explained in more detail in Section [3.12.](#page-33-1)

## <span id="page-42-0"></span>5 User Data

Being able to visualise how a printing environment is being used is a powerful way of supporting a design strategy and presenting and demonstrating document workflow arguments. To achieve this, Asset DB can now import third party user data from programs such as Print Assessor 6 and SafeCom, which is then visually represented as annotations around user and output device icons.

## <span id="page-42-1"></span>5.1 Import User Data

To import a data file click 'Project > Import > User Data >User Data'. Browse to the user data file which must be a CSV (Comma Separated) file and click 'Open'.

This will start the user data import process. The process is similar to the asset data import, where you will match the fields in the import to the corresponding Asset DB Fields. Help windows at the bottom will walk you through the process. Once the import is complete, click 'Close'. Please note that User Data files can be very large and the import process may take a few minutes.

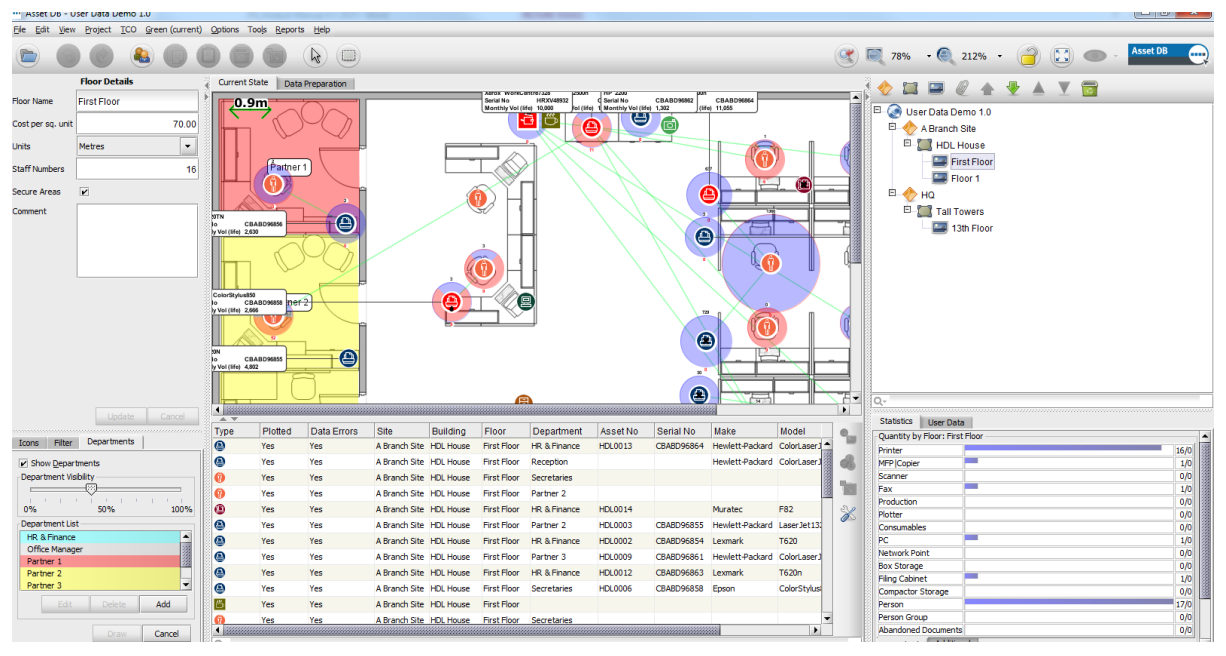

Figure 47. User Data Visualization

## <span id="page-43-0"></span>5.2 Mapping and Viewing

Asset DB will automatically map users to output assets via the IP address, where this is captured in the User Data file. Directly connected devices will have to be mapped manually.

If the IP address is not included and the only printer identifier is the Print Queue name, there is a special Asset DB export, which can be sent to the Client IT department. They can provide you with the IP address that matches the Print Queue. The Client IT Manager will have easy access to this table. Click Project > Export > User Data > Device IP Mappings, and give this file to the IT manager who will be able to link the Print Queue to an IP address. This file can then be reimported to provide the correct IP address mapping. Click Project > Import > User Data > Device IP Mapping.

To map users, the best approach is to import user data before going on site to audit. The auditor can then use the imported data to drop user icons on the floor plan as he or she comes across them.

To see just the unmapped users or devices click either 'Unmapped Users' or 'Unmapped Devices' tabs. These unmapped users and devices can also be seen shaded in pink in the users and devices list. Unmapped devices/users can be added by selecting and clicking the appropriate icon. You can add an unmapped user (highlighted in pink) to the floor plan by

selecting them from the table and clicking this button  $\frac{d\Phi}{d\Phi}$ . You can also select multiple users

and map them as a group using the Add Group icon .

When adding a device it is important to select the correct asset type:

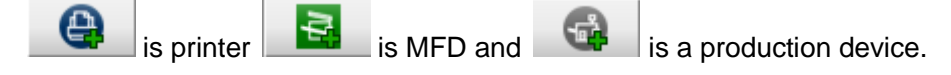

You can also map a device or person by linking user data to a device/person previously mapped. Select the device/person icon that you have placed on the floor plan and then highlight the

device in the un-mapped users/devices list. Then click the following button to link the user/device data to that icon. Un-mapping a device or user is simple, select the user or device

and click the  $\Box$  un-map button.

Once users are mapped to devices, you will see the links as shown in [Figure 48.](#page-44-0) The green line indicates the link between the user and the device, while the circle around the user or device represents the volume, split between colour (light red shade) and mono (light blue shade). To see all the devices to which a user prints, simply click on the user in question.

#### **Asset DB** Analyst User Manual

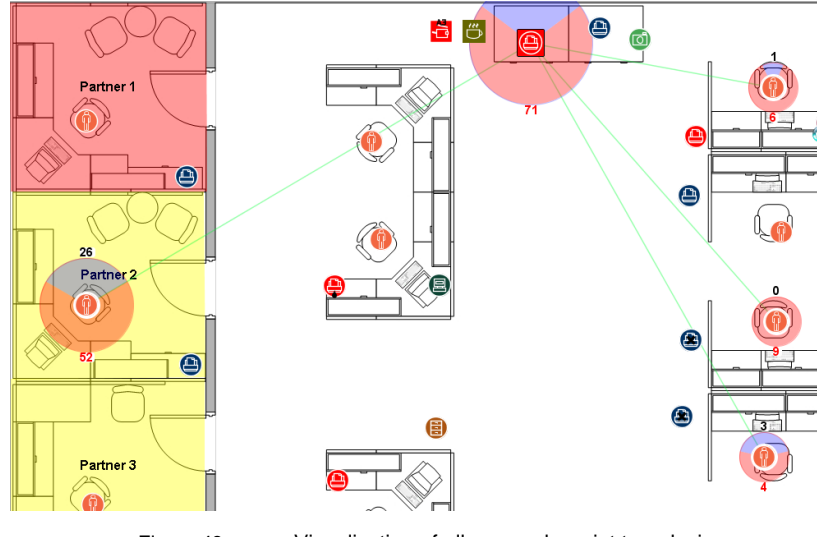

Figure 48. Visualisation of all users who print to a device

<span id="page-44-0"></span>If a User prints to a device on another floor, it will be indicated by a green edge to the volume circle. Hovering the cursor over the user will then bring up an image of the alternative floor to which that user prints. The same applies to a device where a user prints to it from another floor.

To change the default columns shown, you click  $\Box$  and select the columns you wish to view. If you wish to import new data, you must first remove the old data. To do this click Options > User Data Configuration, which will present a pop up window as seen in [Figure 49.](#page-44-1) First, delete all user data mappings and then delete all user data. You can now reimport user data.

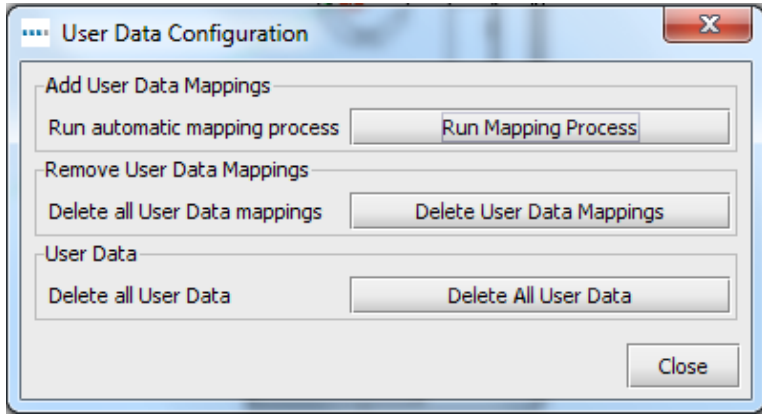

<span id="page-44-1"></span>Figure 49. User Data Configuration

## <span id="page-45-0"></span>6 Analyst Features

## <span id="page-45-1"></span>6.1 Statistics

In addition to the basic statistics tab found in Auditor, Analyst has 'Storage Statistics', 'Print Statistics' and 'Space Utilisation' options, which can be found in the View menu. Statistics are displayed based on the level of the project you currently have highlighted - Project, Building, Floor or Department.

These statistics panels can also be exported using the Export button or via a right-click menu into HTML format.

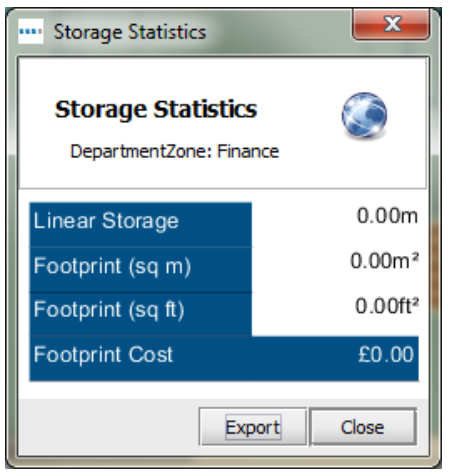

Figure 50. Storage statistics

| Print Statistics                                   |            |           |                     |                      |                 |              |                |             |                      |        | $\mathbf{x}$ |  |
|----------------------------------------------------|------------|-----------|---------------------|----------------------|-----------------|--------------|----------------|-------------|----------------------|--------|--------------|--|
| <b>Print Statistics</b><br>DepartmentZone: Finance |            |           |                     |                      |                 |              |                |             |                      |        |              |  |
|                                                    | <b>TCO</b> |           |                     | Green (Current)      |                 |              | <b>Volumes</b> |             | Staff: Device Ratios |        |              |  |
|                                                    | Mono       | Colour    | Electricity<br>Cost | Power<br>Consumption | CO <sub>2</sub> | <b>Trees</b> | Mono           | Colour      | In Scope             | All    |              |  |
| <b>MFD</b>                                         | £144.20    | £0.00     | £4.71               | 58.93kW              | 68.81Kg         | $\mathbf{1}$ | 9,554          | $\mathbf 0$ |                      |        |              |  |
| Printer                                            | £207.03    | £2,030.34 | £5.14               | 64.38kW              | 135.49Kg        | 3            | 7,515          | 15,241      |                      |        |              |  |
| <b>All Devices</b>                                 | £351.24    | £2,030.34 | £9.85               | 123.31kW             | 204.30Kg        | 4            | 17,069         | 15,241      |                      |        |              |  |
|                                                    |            |           | £2,391.43           |                      |                 |              |                | 32,310      |                      |        |              |  |
| All figures are monthly                            |            |           |                     |                      |                 |              |                |             |                      |        |              |  |
|                                                    |            |           |                     |                      |                 |              |                |             |                      | Export | Close        |  |

Figure 51. Print statistics

#### **Asset DB** Analyst User Manual  $\mathbf{m}$

| <b>Space Utilisation</b><br><b>TELL</b>          |                      |                         |                     | $\mathbf{x}$          |
|--------------------------------------------------|----------------------|-------------------------|---------------------|-----------------------|
| <b>Space Utilisation</b><br>Building: Building 1 |                      |                         |                     |                       |
| Department                                       | Area                 |                         | Per Staff           |                       |
| Finance                                          | 62.84m <sup>2</sup>  | 676.40ft <sup>2</sup>   |                     |                       |
| IT                                               | 72.88m <sup>2</sup>  | 784.42ft <sup>2</sup>   |                     |                       |
| Manager 1                                        | 18.07m <sup>2</sup>  | 194.50ft <sup>2</sup>   |                     |                       |
| Manager 2                                        | 18.07m <sup>2</sup>  | 194.47ft <sup>2</sup>   |                     |                       |
| Secretaries                                      | 67.16m <sup>2</sup>  | 722.94ft <sup>2</sup>   |                     |                       |
| Overall                                          | 239.01m <sup>2</sup> | 2,572.73ft <sup>2</sup> | 13.28m <sup>2</sup> | 142.93ft <sup>2</sup> |
|                                                  |                      |                         |                     |                       |
|                                                  |                      |                         | Export              | Close                 |

#### Figure 52. Space utilisation

## <span id="page-46-0"></span>6.2 Highlight/Filter Assets Tool

Using the Highlight/Filter tool found under View > Highlight or Filter Assets, you are able to uniquely create filters and display assets based on particular criteria. [Figure 53](#page-47-0) shows the various options available to determine exactly which assets to highlight or filter.

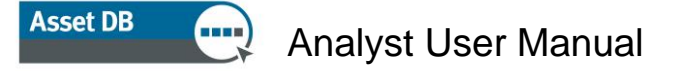

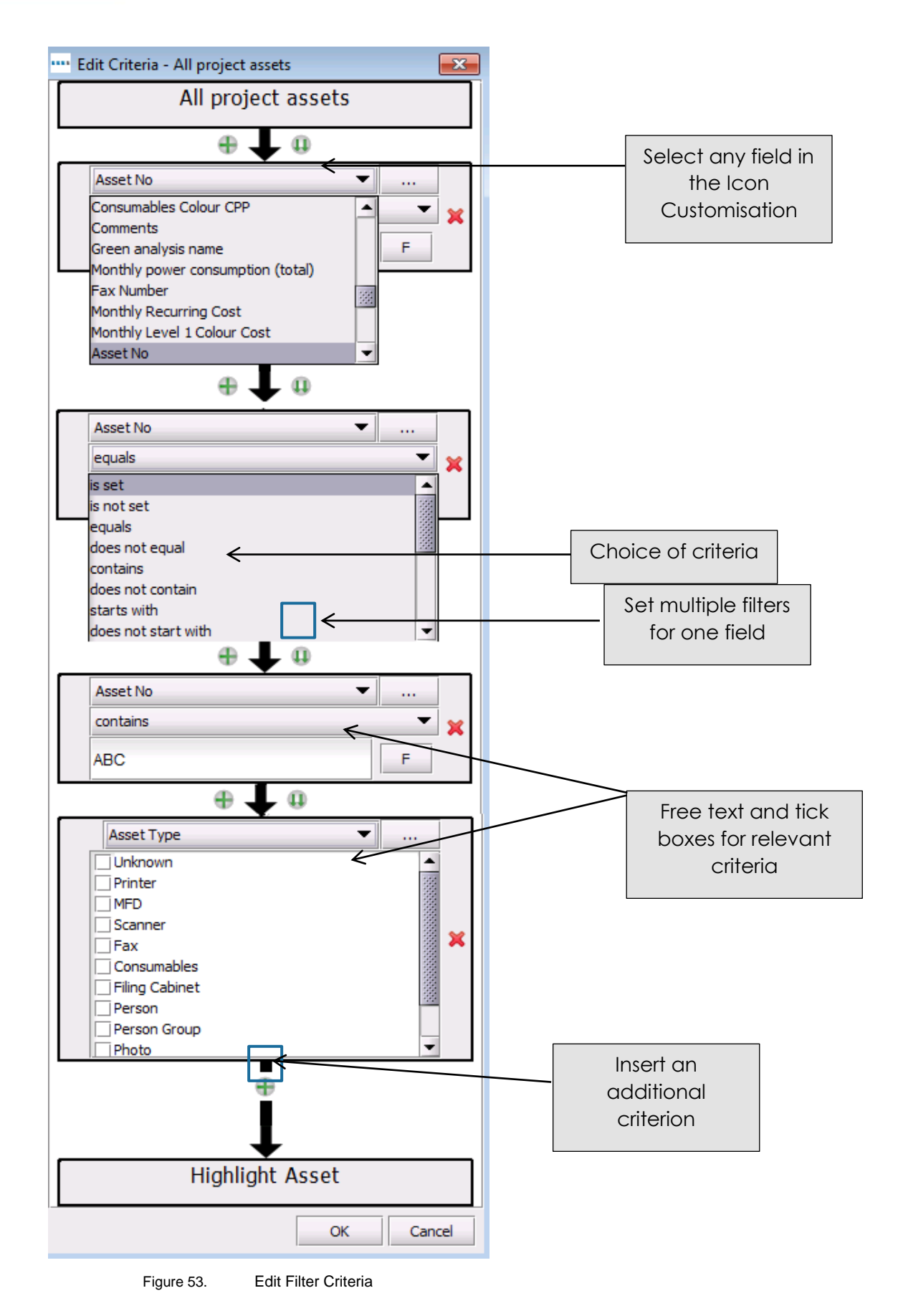

<span id="page-47-0"></span>- 46 - Asset DB v4.8.1

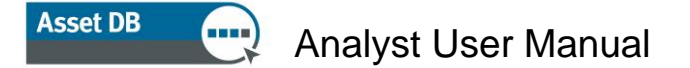

Highlight styles include a large star surrounding the icon, a star next to the icon or a circle around the icon. The highlight style is selected using the 'Shape' drop-down in [Figure 54](#page-48-0) along with the colour, size and opacity of the highlight type. Each filter is also given a name that will appear in the filters list along with an indication of the highlight style. Multiple highlights/filters can be applied to the project at any one time and they can be toggled on and off in the filters list. .

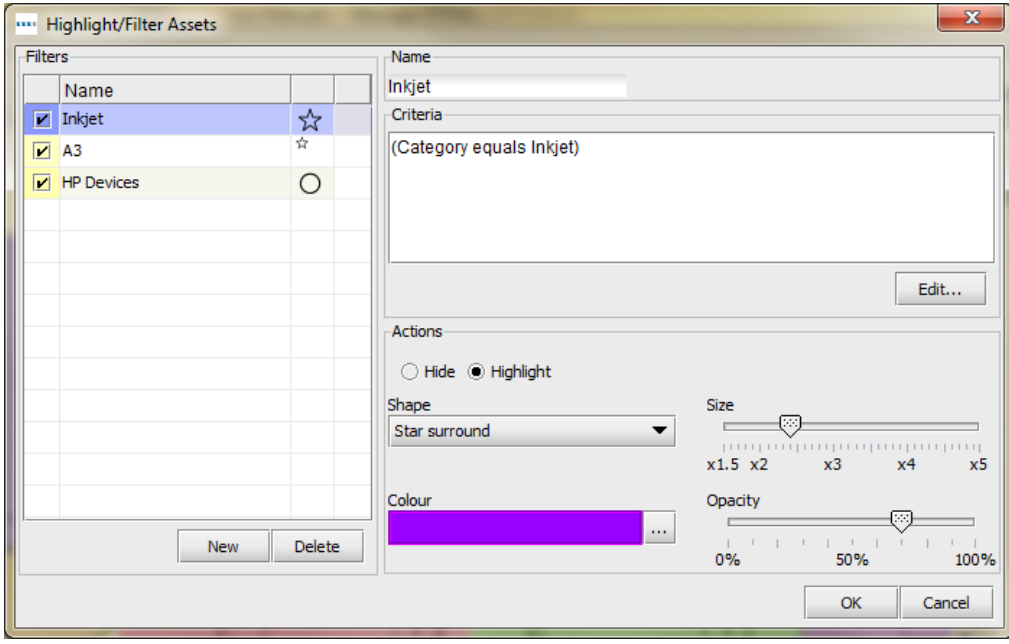

Figure 54. Highlight/Filter Assets

<span id="page-48-0"></span>[Figure 55](#page-48-1) shows a representation of each of the highlight styles available.

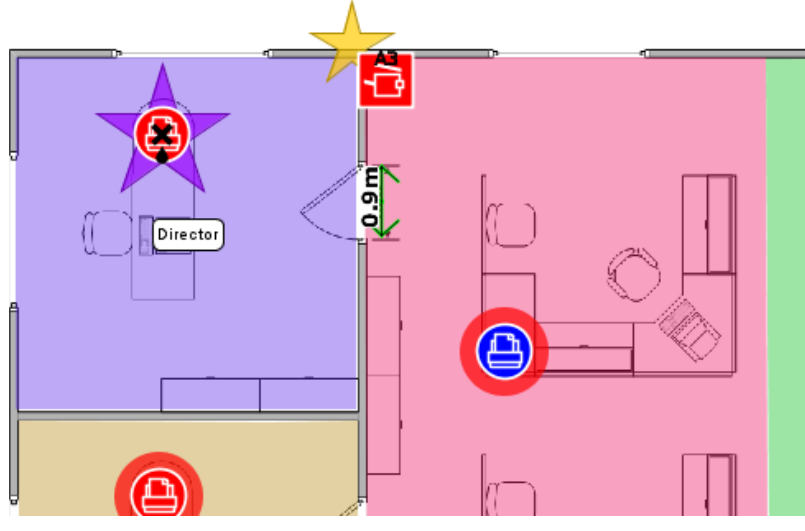

<span id="page-48-1"></span>Figure 55. Asset Highlighting Options

#### **Asset DB** Analyst User Manual **BR88**

The highlight/filter tool can also be used to filter out particular assets by selecting the Hide radio button.

### <span id="page-49-0"></span>6.3 Showing Distances around Icons

Distances around an icon can also be shown permanently on the floor plan. To activate this feature go to View > Show Distances, and the pop-up in [Figure 56](#page-49-1) will be displayed.

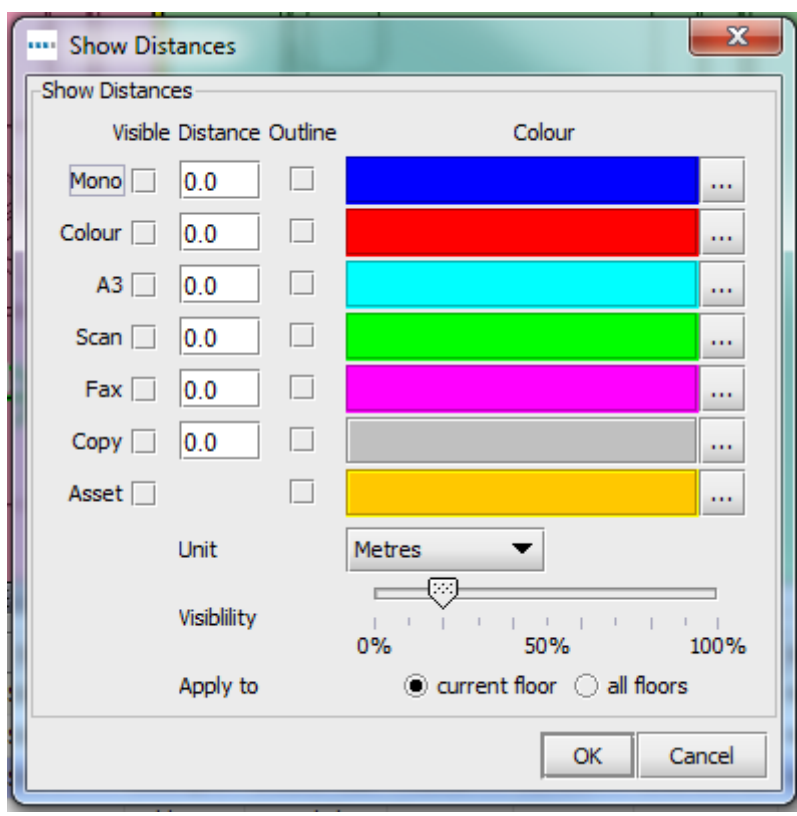

Figure 56. Show Distances settings

<span id="page-49-1"></span>For each attribute, you can determine a distance and a colour, which will then be displayed on the floor plan. If multiple attributes from the same device will be used then the outline feature may be a better visual indicator than a colour. This is particularly useful in the Solution Design where a floor plan can be displayed with the distance colours to illustrate that all the users are covered by a maximum walking distance parameter. See [Figure 57.](#page-50-1)

#### **Asset DB** Analyst User Manual

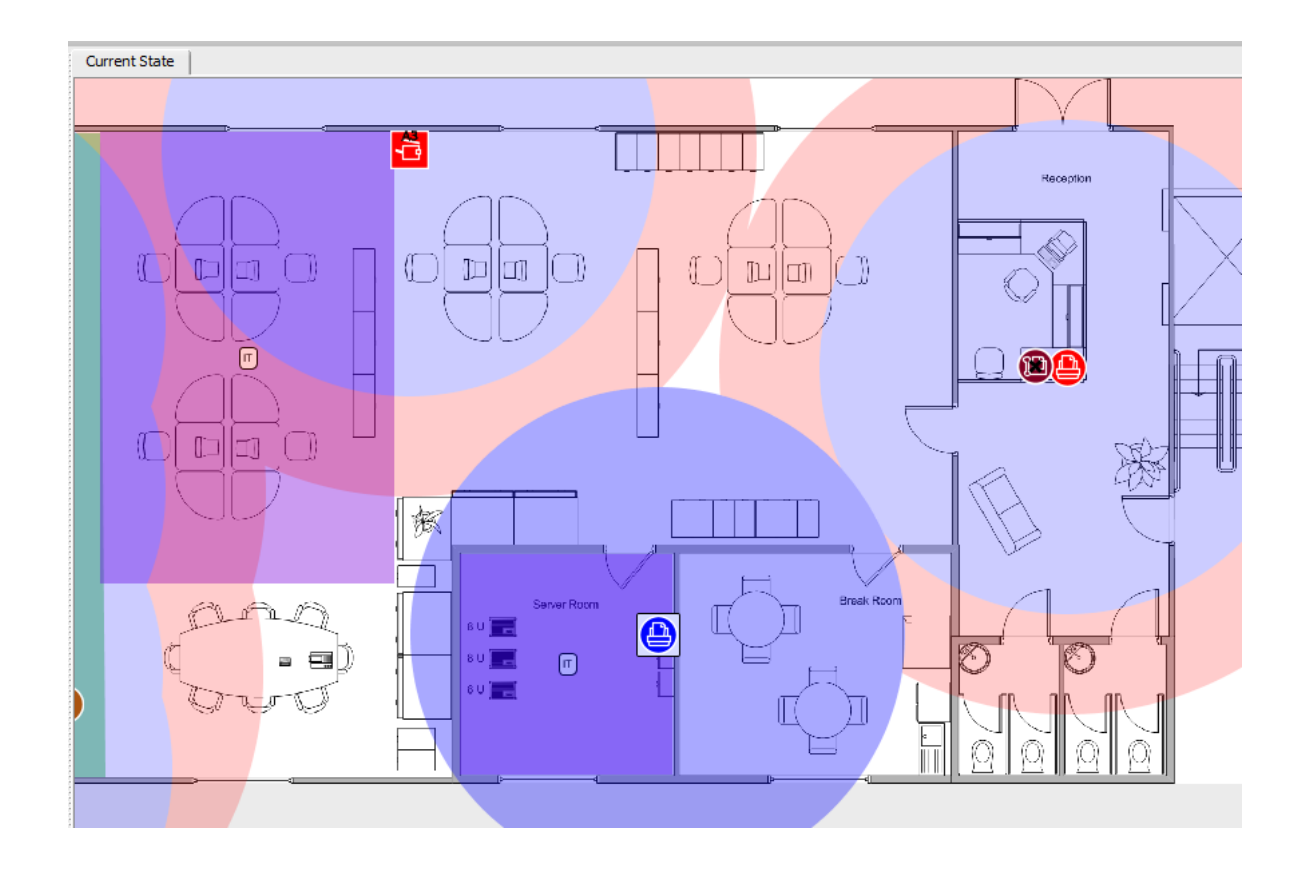

Figure 57. Asset Circulation Distances Displayed

<span id="page-50-1"></span>The Asset tick box at the bottom enables the user to select a specific asset or icon to display individually and separately from the others. To activate this feature, right-click the device in question and select 'Set Asset Distance'.

## <span id="page-50-0"></span>7 The Print Assessment Summary Report

Once calculated TCO and Green analyses have been performed and data transferred to the current state, the Print Assessment Summary report will automatically include the TCO and Green data.

The report can be generated by going to Reports > Run, in the top menu and selecting 'Generate Print Assessment Summary'. You can choose the language of the report and the parts of the project you want to include in the report before clicking 'Run' to generate the report.

#### **Asset DB** Analyst User Manual

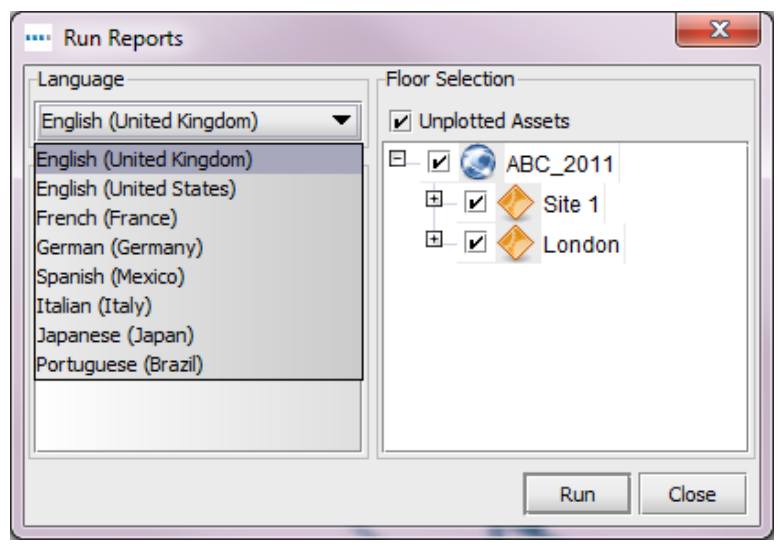

Figure 58. Print Assessment Summary Report request

<span id="page-51-2"></span>The report can be produced in Word, Excel, PowerPoint or PDF and this is determined by changing the file type when you give the file a name and decide where to save it. All the charts are generated from the data in the Asset DB project. Floor plans are also included based on what is visible in Asset DB (e.g. whatever display options you have set up in Asset DB will show on the plans in the report). Reports are currently available in the languages seen in [Figure 58.](#page-51-2)

## <span id="page-51-0"></span>8 Portfolio

If you have finished working on an analysis and need to keep the data but no longer need to be working on it day to day in Asset DB, it is possible to mass export/import Asset DB file types for archiving purposes<sup>1</sup>. This will provide you with an .atc file you can save outside Asset DB and allows you to then delete the local version to reduce clutter in the Open dialogue. It can also be used as a means of sharing data with other users.

## <span id="page-51-1"></span>8.1 Exporting Portfolio

To export a portfolio, open the project for which you want to export any elements (it is not necessary to open all of the elements; having the project open is enough), then go to File > Export > Portfolio.

<sup>&</sup>lt;sup>1</sup> The export/import Portfolio functionality is not available with all licence types.

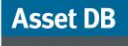

**THE** 

## Analyst User Manual

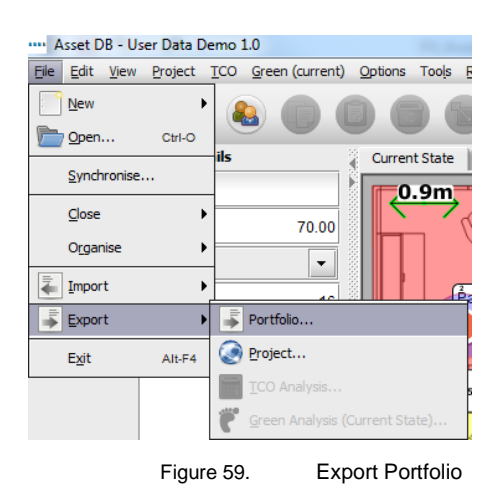

You can then choose which elements you wish to export by ticking the box next to that element in the list (see [Figure 60\)](#page-52-1).

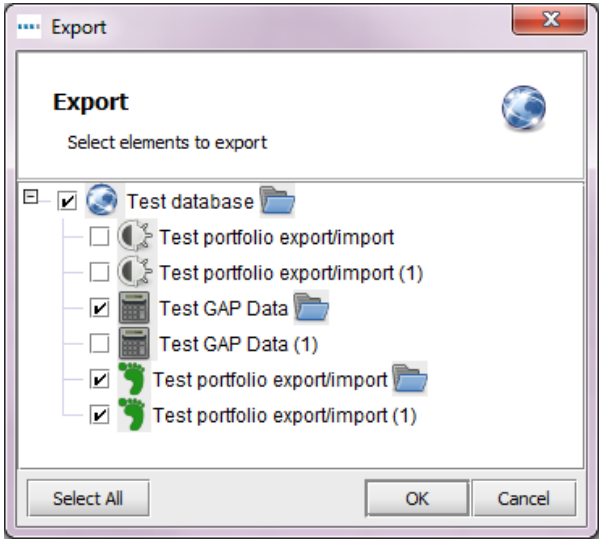

Figure 60. Select elements to export

<span id="page-52-1"></span>It is possible to export any or all of the elements this way in a single file. When it comes to importing these back into Asset DB, you can either bring all the elements back in or choose specific ones to import. You can also use this as a means of sharing project data with other users.

## <span id="page-52-0"></span>8.2 Import Portfolio

To import a Portfolio file, go to File > Import > Portfolio and navigate to where you have saved the file. Click to select the file and click 'Open' to have the option to choose which components you wish to import. You can import some or all of the available components.

*Note:* if you choose to import the project part of the portfolio and the project still exists in Asset DB, this will create a copy of the project and import the other analysis components against that copy, rather than against the original. If you wish to import the analyses against the original project, make sure that you do not select the project, but just the analyses you wish to import. This will import the analyses as copies against the original project.